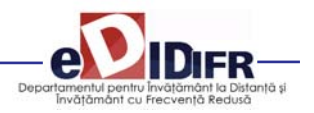

**Ghidul studentului ID Universitatea din Oradea**

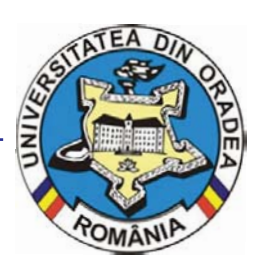

# GHIDUL Studentului ID

## **Anul universitar 2011 ‐ 2012**

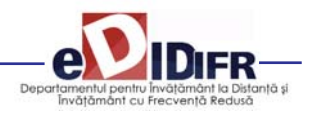

## Cuprins

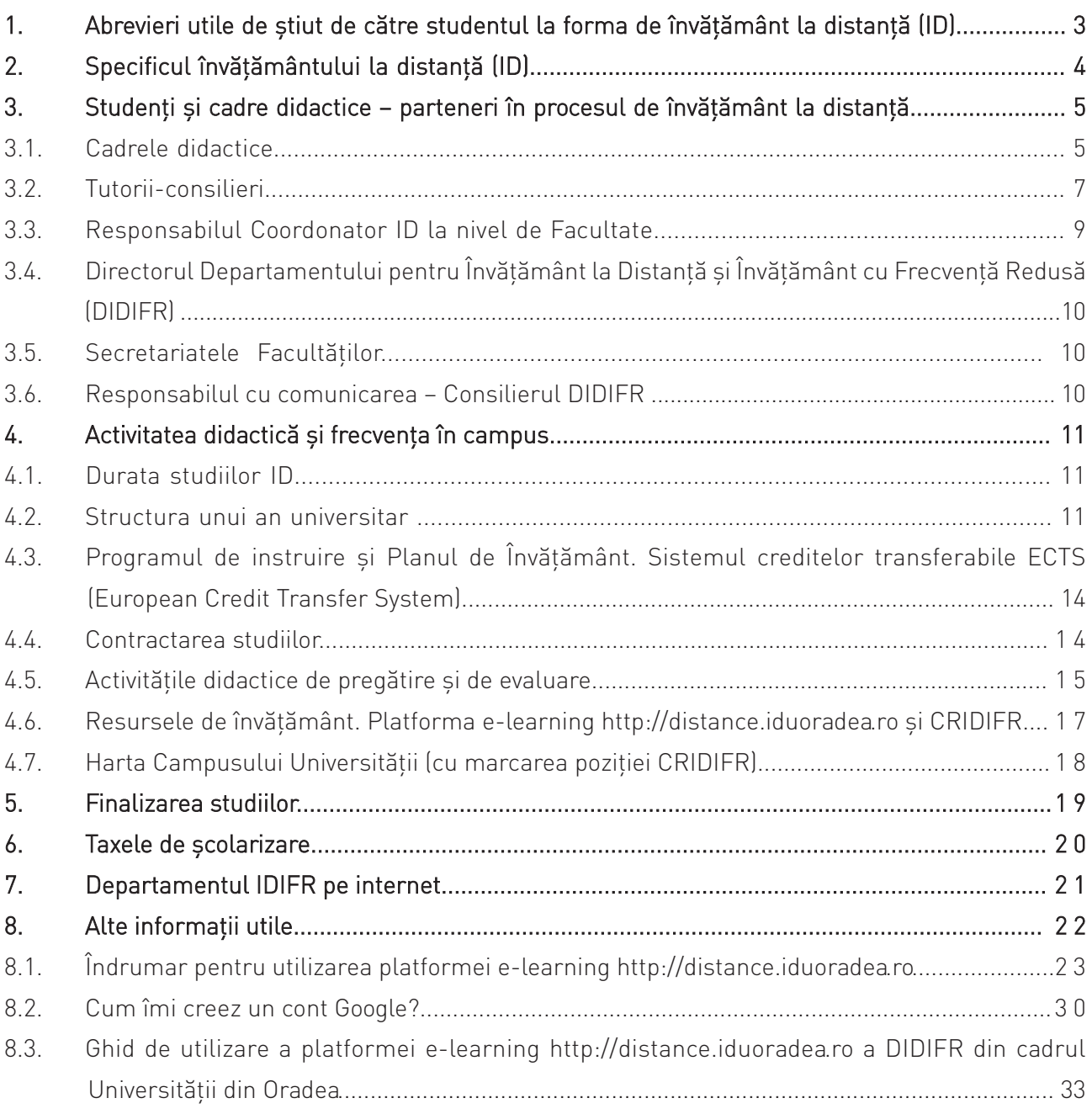

#### **REALIZAT DE CĂTRE:**

#### **Conf.univ.dr. Adriana GIURGIU – Director DIDIFR**

**cu sprijinul:** 

**Responsabililor Coordonatori ID ‐ Conf.univ.dr. Ioana MEŞTER şi Şef lucr.dr. Ildiko PAŞC –, al Administratorului platformei e‐learning a DIDIFR (http://distance.iduoradea.ro) – Ec. Cătălin ZMOLE – şi respectiv, al Admin‐ istratorului Şef al DIDIFR – Ing. Viorica TRIPON.**

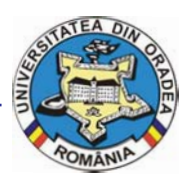

### Abrevieri utile de ştiut de către studentul la forma de învăţământ la distanţă (ID)

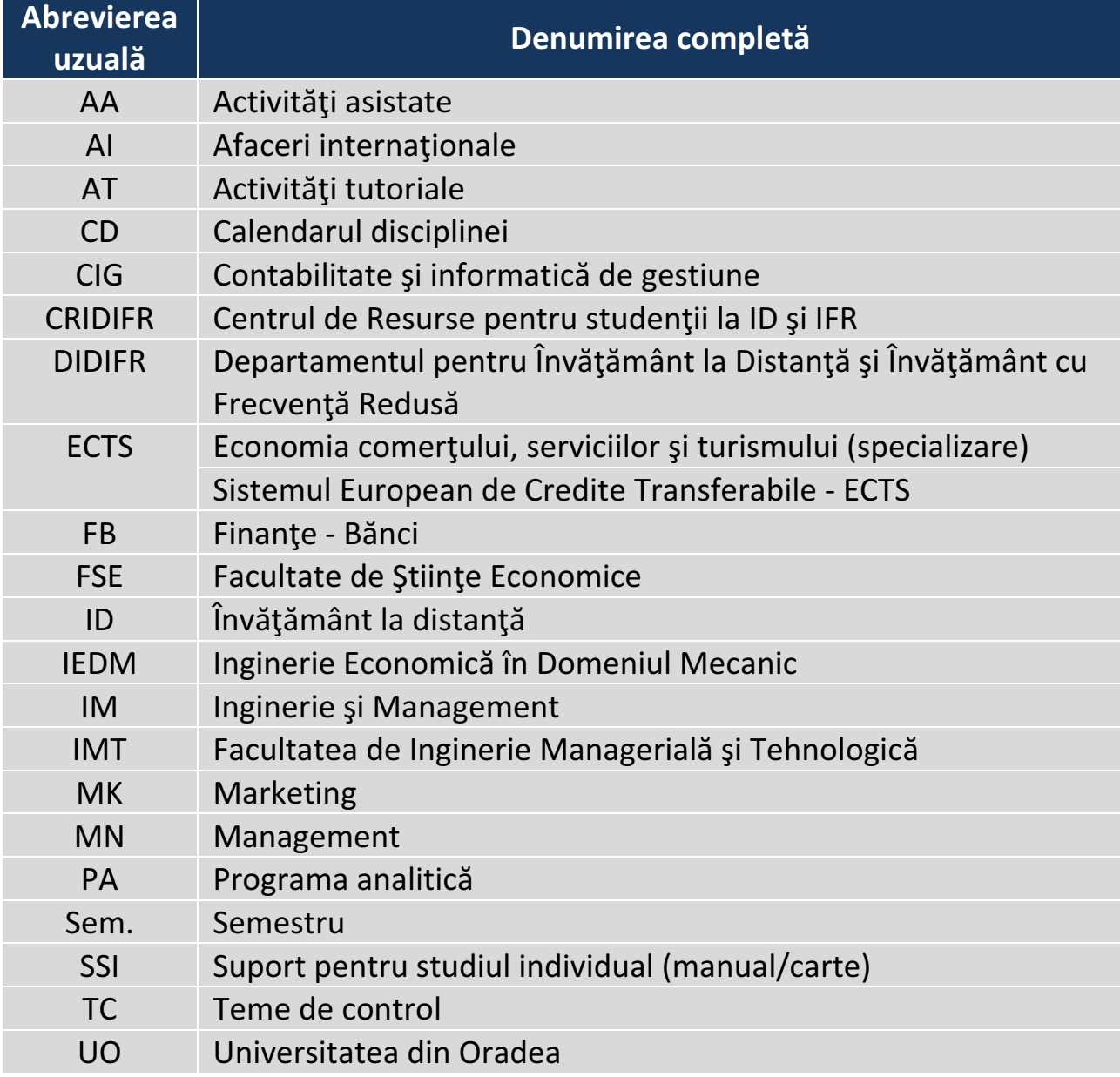

1.

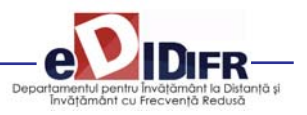

### 2. Specificul învăţământului la distanţă (ID)

**Învăţământul la distanţă (ID)** este o formă modernă de învăţământ, în regim cu taxă, folosită la nivelul studiilor universitare de licenţă şi caracterizată prin flexibilitatea programului de studiu şi prin utilizarea unor tehnologiilor moderne, pentru a suplini o parte din întâlnirile faţă în faţă ce sunt specifice învăţământului la forma de învățământ cu frecvență - resurse electronice, informatice și de comunicații specifice ‐, activități de autoînvățare și autoevaluare completate de activități specifice de tutorat.

Procesul de instruire se desfăşoară în mod preponderent prin studiu individual, cu mijloace de învăţământ speci‐ fice ID, în sistem tutorial şi prin întâlniri asistate faţă în faţă.

*Sistemul tutorial* semnifică organizarea activităților di‐ dactice în învățământul la distanță de către un cadru di‐ dactic tutore și asigură:

a) desfășurarea activităților de învătare și evaluare atât la distanță, cât și în sistem față în față;

b) organizarea pe discipline și grupe care cuprind maximum 25 de elevi/studenți/cursanți.

Învățământul la distanță reprezință așadar în prezent, o formă atractivă de studiu. Această popularitate se bazează pe independenţa studentului în a alege:

• locul în care să înveţe,

• modalitatea de prezentare a temelor de studiu cuprinse în disciplinele studiate,

- momentului în care învaţă,
- ordinea particulară a învăţării,

• metoda de învătare,

• forma de comunicare cu cadrele didactice şi cu colegii.

Această independență este accentuată de tendința actuală de deplasare de la învățământul centrat pe profesor, la învăţământul centrat pe student. Astfel, se pune accentul pe calitatea activităţii de orientare şi îndrumare a studiului, prin oferirea/includerea de situaţii de învăţare în materialele specifice ID.

Conform standardelor naționale în domeniu, Învăţământul la Distanţă (ID) este un proces educaţional care pune la dispoziţia studenţilor resurse de învăţământ cu următoarele caracteristici:

• separarea în timp și/sau spațiu a studenților în raport cu instituția care oferă programe de studiu, a studenților între ei și a studentilor fată de resursele de învătământ si cadrele didactice.

• interacțiunea între studenți și instituția care oferă programe de studiu, cu ceilalţi studenţi şi între studenţi şi resursele de învăţământ se realizează prin mai multe medii de comunicare bidirecţionale: forumuri on‐line, poştă electronică, chat, telefon, întâlniri faţă‐în‐faţă etc.

Învăţământul la distanţă este o formă de organizare a proceselor didactice care implică înlocuirea orelor de predare cu activități de studiu individual (ce implică stu‐ dentul în dezvoltarea şi coordonarea propriei strategii de învăţare) și întâlniri periodice, desfășurarea seminarelor prin sistem tutorial și, obligatoriu, a tuturor activităților didactice care dezvoltă competențe și abilități practice, în sistem față în față.

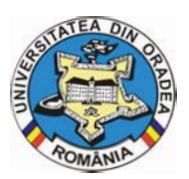

### Studenți și cadre didactice - parteneri în procesul de învăţământ la distanţă

Partenerii implicați în procesul de instruire prin programul de studiu la distanță sunt următorii:

3.

• Studentii,

• Cadrele didactice ‐ Coordonatorii de disciplină şi tutorii instructionali.

• Tutorii consilieri,

• Responsabilul Coordonator ID din cadrul facultăţii,

• Directorul Departamentului pentru Învătământ la

Distanţă şi Învăţământ cu Frecvenţă Redusă (DIDIFR), • Secretariatul facultăţii,

• Consilierul DIDIFR ‐ Responsabilul cu comunicarea între studenți și secretariat.

#### **3.1 Cadrele didactice**

Personalul didactic implicat în activităţile didac‐ tice şi de suport la forma ID este format din coordona‐ tori de disciplină, tutori instrucţionali şi tutori consilieri.

#### **Ce este un Coordonator de disciplină?**

Profesorii *coordonatori de disciplină* sunt cadre didactice universitare, titulare ale Facultății de Ştiinţe Economice sau ale altor Facultăţi din cadrul Universităţii din Oradea. Ei au rolul de a coordona studiul la disciplinele din planul de învățământ ID, elaborează materialele de studiu (de ex., SSI) şi se asigură de faptul că studenții ID își însușesc aceeași cantitate de informaţii şi de aceeaşi calitate cu cei de

la forma de învăţământ cu frecvenţă. Tot *coordona‐ torii de disciplină* examinează studenţii la probele de verificare din sesiunea de examene, asistat de tu‐ torele instrucţional.

De asemenea, coordonatorul de disciplină:

• asigură asistența – *on-line* (prin intermediul forumurilor de comunicare disponibile pe pagina web a disciplinei sale de pe platforma e‐learning) şi *off‐line* (în cadrul orarului de *Consultaţii săptămânale* aprobat la nivelul Departamentei de specialitate) ‐ individuală şi / sau în grup a studenţilor care studiază disciplina sa.

• oferă studenţilor informaţii privind apelarea şi uti‐ lizarea serviciilor educationale disponibile pe pagina web a disciplinei sale de pe platforma e‐learning http://distance.iduoradea.ro şi prin intermediului fo‐ rumurilor de comunicare disponibile pe această pagină web,

• pune la dispoziţia studenţilor înrolaţi la disciplina sa şi se asigură de postarea acestora pe pagina web a disciplinei sale de pe platforma e‐learning a DIDIFR, a următoarelor materiale:

‐ programa analitică/fişa disciplinei,

‐ calendarul disciplinei,

‐ modulele de studiu săptămânale (formate din su‐ portul de studiu individual elaborat pe teme şi temele de autoevaluare/evaluare aferente),

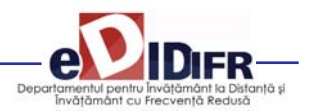

‐ Temele de control/evaluare,

‐ suportul de studiu pentru Activităţile tutoriale (AT)/Activităţile asistate (AA),

‐ materiale specifice de evaluare şi autoevaluare on‐ line și/sau offline a cunoștințelor dobândite de către studenți.

• suplimentar, poate asigura studenţilor, pe pagina web a disciplinei sale de pe platforma e‐learning, diferite resurse de studiu și de comunicații: baze de date online, știri, articole de specialitate, corespondenţă, discuţii în grup sincrone şi asincrone, cur‐ suri virtuale, biblioteca virtuală etc.,

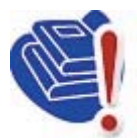

• oferă informaţii şi răspunde solicitărilor de informații ale studenților înrolați la disciplina sa, referitoare la activitățile desfăşurate sau ce urmează să se desfăşoare în cadrul fiecărei teme, la

modul de organizare a informaţiei, la modalităţile de evaluare a cunoştinţelor, la notele acordate la evaluări etc., **exclusiv** prin intermediul *Foru‐ murilor* de comunicare disponibile pe pagina web a disciplinei sale de pe platforma e‐learning http://distance.iduoradea.ro şi/sau în cadrul orelor săptămânale *de Consultaţii*, afişate la De‐ partamentele de specialitate,

• coordonatorul de disciplină formează şi coordonează echipa care elaborează materialele didactice (manuale de studiu/SSI, ghiduri, lucrări de laborator, culegeri tematice, pagini Web, sis‐ teme expert, materiale multimedia etc.), în for‐ matul specific.

• răspunde de coordonarea şi avizarea/supervizarea activităţii tutorilor‐instrucţionali aferenţi disciplinei/‐ lor predate studenţilor ID, sub aspectul activităţilor desfăşurate de către aceştia în cadrul orelor de *Activităţi Tutoriale* (AT)/*Activităţi Asistate* (AA) şi sub aspectul conţinutului *Temelor de Control* (TC).

#### **Ce este un Tutore instrucţional?**

Tutorele instructional este cadrul didactic care îndrumă studentul pe parcursul unui program de instruire. Îndrumarea se realizează individualizat şi în grup, prin întâlniri directe, forumuri organizate pe platforma e‐learning a DIDIFR sau forme combi‐

nate ale acestora, şi constă în direcţionarea studiului şi evaluarea periodică a parcursului academic. Tutorii instrucţionali sunt cei care realizează interfaţa dintre student şi profesorii coordonatori de disciplină.

Pe parcursul semestrului veţi comunica şi veţi cere ajutor tutorelui instrucţional, pentru orice informaţii care se referă la programarea activităților didactice ale disciplinei respective, la rezolvarea *Temelor de Control*, la termenele de predare etc.

Sintetic, rolul tutorelui instrucțional este următorul:

• asigură asistenţa – on‐line (prin intermediul foru‐ murilor de comunicare disponibile pe pagina web a disciplinei tutorate de pe platforma e‐learning) şi off‐line (în cadrul orarului de Consultaţii săptămânale aprobat la nivelul Departamentului de specialitate) ‐ individuală şi / sau în grup a studenţilor care studiază disciplina/‐ele pe care o/le tutorează la ID,

• oferă studenţilor informaţii privind apelarea şi uti‐ lizarea serviciilor educationale disponibile pe pagina web a disciplinei tutorate de pe platforma e‐learning , şi prin intermediului forumurilor de co‐ municare disponibile pe această pagină web,

• oferă studenţilor informaţii privind apelarea şi uti‐ lizarea serviciilor educaţionale disponibile pe pag‐ ina web a disciplinei tutorate de pe platforma e-learning http://distance.iduoradea.ro și prin intermediului forumurilor de comunicare disponibile pe această pagină web, în conformitate cu *Ghidul de utilizare a platformei e‐learning* elaborat la nivelul DIDIFR,

• pune la dispozitia studenților înrolați la disciplina tutorată şi se asigură de postarea acestora pe pag‐ ina web a disciplinei tutorate de pe platforma e‐ learning http://distance.iduoradea.ro a DID, a următoarelor materiale:

• Suportul pentru *Teme de control*,

• Suportul de studiu pentru *Activităţile tutoriale*, re‐ spectiv, dacă este cazul, suportul de studiu pentru *Activităţile asistate*, materiale specifice de evaluare şi autoevaluare *online si/sau offline* a cunoştinţelor dobândite de către studenţi,

• listele cu rezultatele obținute la evaluările organizate la disciplina/‐ele tutorate etc.,

• suplimentar, poate asigura studenţilor înrolaţi la dis‐ ciplina tutorată pe pagina web a disciplinei sale de pe

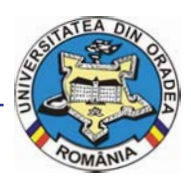

**Universitatea din Oradea**

platforma e‐learning, diferite resurse de studiu şi de comunicaţii: baze de date *online*, ştiri, articole de specialitate, corespondență, discuții în grup sincrone şi asincrone, cursuri virtuale, biblioteca virtuală etc.

• oferă informaţii şi răspunde solicitărilor de informații ale studenților înrolați la disciplina tutorată, referitoare la activităţile desfăşurate sau care urmează să se desfăşoare în cadrul fiecărei teme, la modul de organizare a informaţiei, la modalitățile de evaluare a cunoștințelor, la notele acordate la evaluări etc., exclusiv prin intermediul fo‐ rumurilor de comunicare disponibile pe pagina web a disciplinei de pe platforma e‐learning şi/sau în cadrul orelor săptămânale de Consultații, afișate la Departamentele de specialitate din cadrul Facultăţii,

• facilitează/desfășoară activități de tipul: întâlniri on‐line şi off‐line tutore‐cursanţi, studiu individual, asistenţă pedagogică, discuţii între cursanţi, week‐ end‐uri de studii etc.,

• asigură evidenţa activităţilor studenţilor pe parcur‐ sul semestrului, pe pagina web a disciplinei tutorate.

#### **3.2 Tutorii‐consilieri**

*Tutorele‐consilier ID* este cadrul didactic care îndrumă studentul pe tot parcursul perioadei de şcolarizare în cadrul unui program de studiu (un fel de di‐ riginte). Îndrumarea se realizează individualizat şi în grup, prin întâlniri directe, corespondenţă, telefon, poştă electronică, forumuri de discuţii organizate pe platforma virtuală http://distance.iduoradea.ro sau forme combinate.

#### **Concret, ce face un tutore consilier?**

• asigură informarea curentă a studenților de la forma de învățământ la distanță, cu privire la Hotărârile Senatului Universităţii, ale Consiliului DID‐ IFR şi ale Consiliului Facultăţii, care îi privesc direct pe studenți,

• anunţă, la începutul semestrului, zilele si orele de consiliere pentru studenții la ID, ce vor fi postate pe pagina web a DIDIFR, în cadrul butonului *Cadre didactice* (a se vizita periodic pagina web http://iduoradea.ro).

• oferă beneficiarilor sistemului ID informații detaliate privind :

• specificitatea derulării programelor de studiu la ID, precum și facilitățile și activitățile specifice ID, prin minim 2 întâlniri special programate în primele 2 săptămâni ale fiecărui an universitar, cu fiecare formaţiune de studiu,

• planurile de învăţământ aferente specializării tu‐ torate,

• serviciile pentru studenți, baza materială a DIDIFR şi a Facultăţii, precum şi responsabilităţile financiare ce revin studenților ID,

• operarea cu tehnologiile ID specifice platformei e‐ learning, în colaborare cu Administratorul platformei e‐learning a DIDIFR – http://distance.iduoradea.ro,

• facilităţile şi echipamentele pentru învăţare şi eval‐ uare prin tehnologia ID, cu sprijinul Administratorul platformei e‐learning a DIDIFR http://distance.iduo‐ radea.ro, puse la dispoziție de DIDIFR, și orarul și locaţiile în care acestea se pot accesa,

• accesarea platformei e-learning http://distance.iduoradea.ro , în baza numelui de utilizator şi parolei alocate de către Administratorul platformei e‐learning a DIDIFR şi în baza *Ghidului de utilizare a platformei e‐learning de catre studentii ID*, pus la dispoziţie on‐line de către DIDIFR în acest sens, pe care are obligaţia să‐l ofere gratuit studenţilor ID, la întâlnirile organizate în primele 2 săptămâni din anul universitar, pe bază de semnătură.

• participă la examenul de admitere pentru a oferi informații candidaților și asistență la înscriere, precum şi pentru a asigura colectarea corectă şi completă a datelor candidaţilor, în fişele de în‐ scriere completate la admitere,

• asigură informarea adecvată şi corectă a studentilor privind programele de studiu oferite și tipul de diplome obţinute la absolvire, cerinţele de înscriere şi serviciile oferite, taxele de studiu şi costurile suplimentare, tehnologiile educaţionale şi de comunicaţii utilizate, procedeele de exam‐ inare etc.,

• promovează programele de studiu ID şi susţine activităţi de informare şi de consultanţă asupra pro‐ gramelor oferite în forma ID în conformitate cu strategia Universităţii, a facultăţii şi a Departamentului IDIFR.

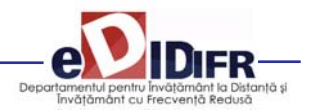

#### **Cine este tutorele meu consilier în acest an universitar – 2011‐2012?**

Tutorii consilieri pentru anul universitar 2011‐2012, pe ani de studii şi specializări, sunt următorii:

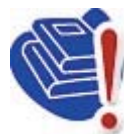

**IMPORTANT!** Asiguraţi‐vă că aveţi o adresă de e‐mail pe care o verificaţi în mod curent şi că tutorele dumneavoastră consilier are adresa dumneavoastră de

e‐mail şi numerele dumneavoastră de telefon!

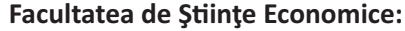

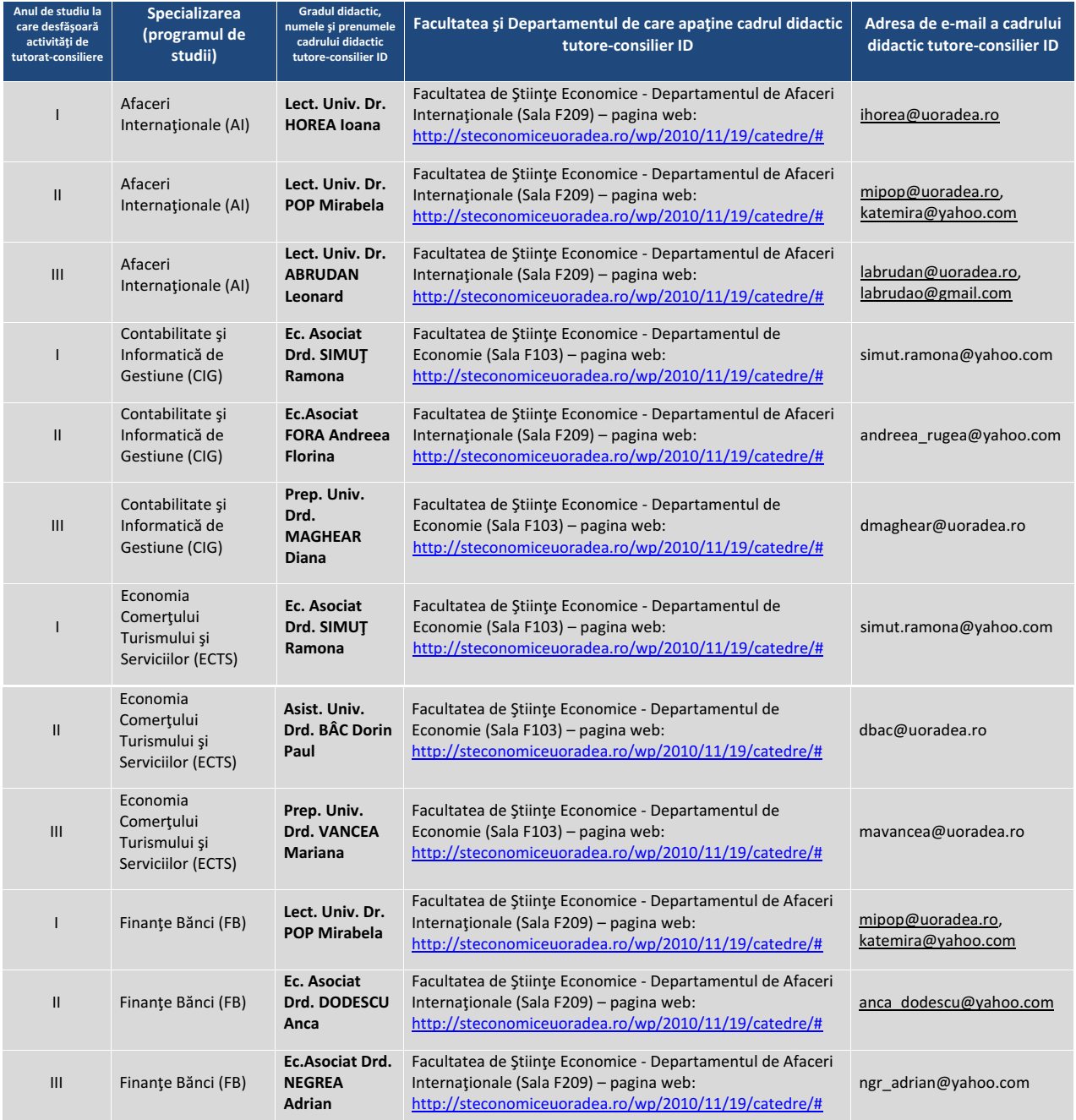

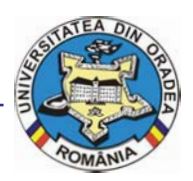

#### **Universitatea din Oradea**

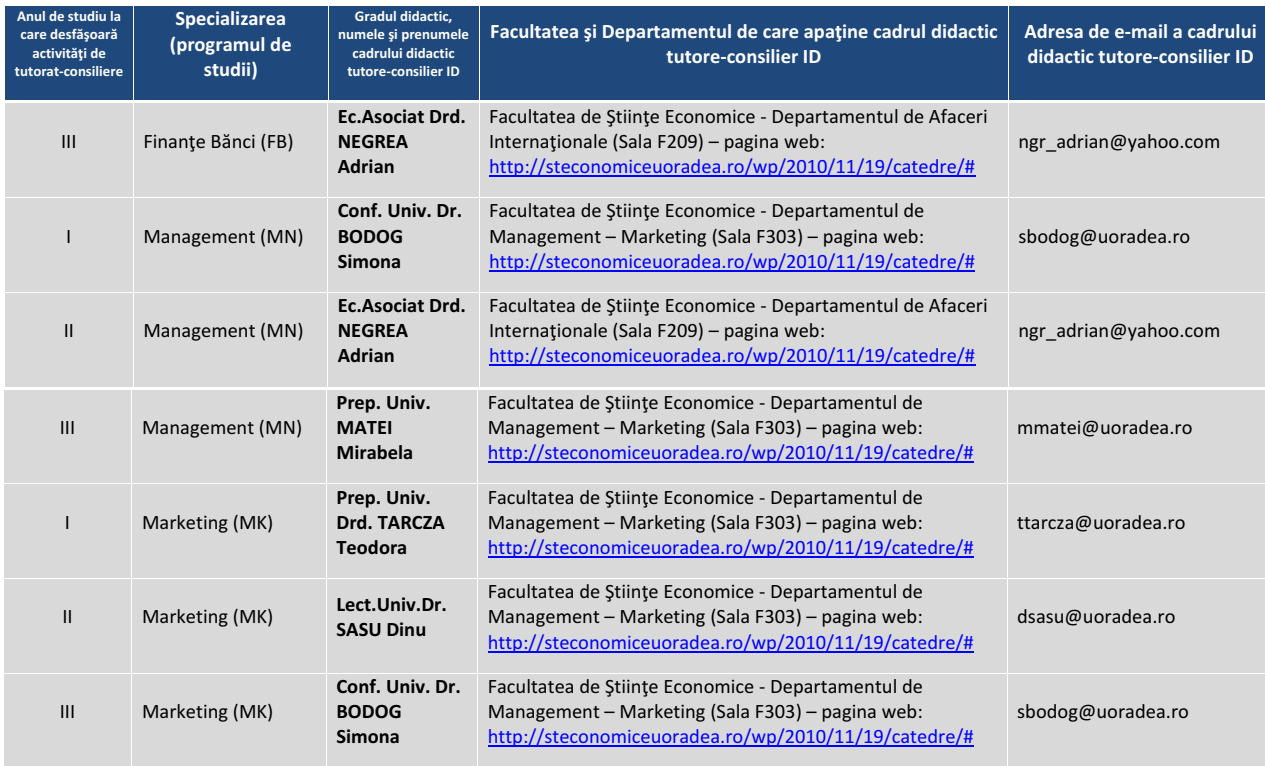

#### **Facultatea de Inginerie Managerială şi Tehnologică:**

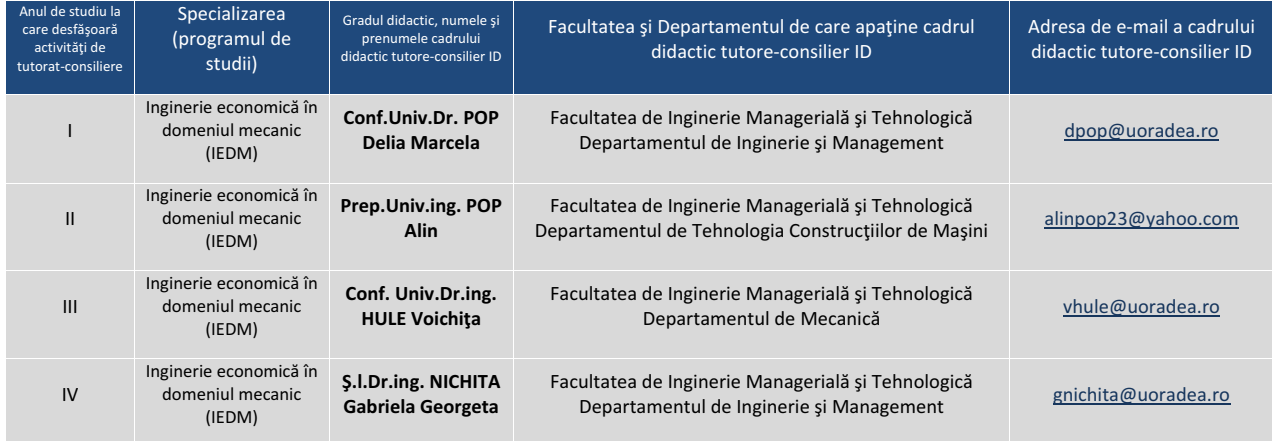

#### **3.3 Responsabilul Coordonator ID la nivel de Facultate**

La Facultatea de Ştiinţe Economice, respon‐ sabilul ID este doamna Conf. univ. dr. Ioana MEŞTER, pe care o puteţi contacta la adresa de e‐mail

imester@uoradea.ro, la telefon 0259‐ 408‐410 sau la Departamentul de Economie (sala F103).

La Facultatea de Inginerie Managerială şi Tehnologică, responsabilul ID este doamna Şef lucrări ing. Ildiko PAŞC, pe care o găsiţi în sala B017, la tele‐ fon 0259‐408203 sau o puteţi contacta pe e‐mail, la adresa ildi.pasc@yahoo.com.

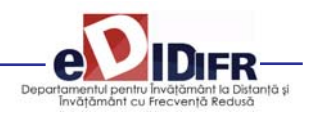

#### **3.4 Directorul Departamentului pentru Învăţământ la Distanţă şi Învăţământ cu Frecvenţă Redusă (DIDIFR)**

Directorul DIDIFR din cadrul Universității din Oradea este doamna Conf. univ. dr. Adriana GIURGIU, care poate fi contactată la sediul Departamentului pen‐ tru Învăţământ la Distanţă şi Învăţământ cu Frecvenţă Redusă aflat la parterul clădirii E a Universităţii din Oradea, sala E004b, în timpul orelor de audienţă afişate pe site‐ul DIDIFR şi la avizierul Departamen‐ tului, la telefon 0259‐408423, pe *Forumul* de comu‐ nicare de pe platforma http://distance.iduoradea.ro sau pe e-mail, la adresa agiurgiu@uoradea.ro.

#### **3.5 Secretariatele Facultăţilor**

În cadrul secretariatelor facultăţilor de care apartin programele de studiu ID, sunt gestionate actele de studii, situațiile școlare și situația achitării taxelor de studiu, în conformitate cu reglementările în vigoare ale Universităţii din Oradea. Secretariatele Facultăţilor eliberează şi adeverinţele necesare studentilor ID. Sediile secretariatelor sunt localizate după cum urmează:

‐ în cadrul Facultăţii de Inginerie Managerială şi Tehnologică (clădirea B, etaj 1, sala 125, telefon 0259 408141),

‐ în cadrul Facultăţii de Ştiinţe Economice (Clădirea E, parter, sala E003ab, telefon 0259/408411 sau 0259/408185).

#### **3.6 Responsabilul cu comunicarea – Consilierul DIDIFR**

Relația directă, interfața dintre studenți și Departamentul pentru Învățământ la Distanță și Învățământ cu Frecvență Redusă (DIDIFR) se realizează de către doamna Consilier Luminita Heredea, pe care o puteţi găsi în sala E 004a, telefon 0259‐408411 sau pe e‐mail, la adresa lheredea@uoradea.ro, respectiv, contact@iduoradea.ro.

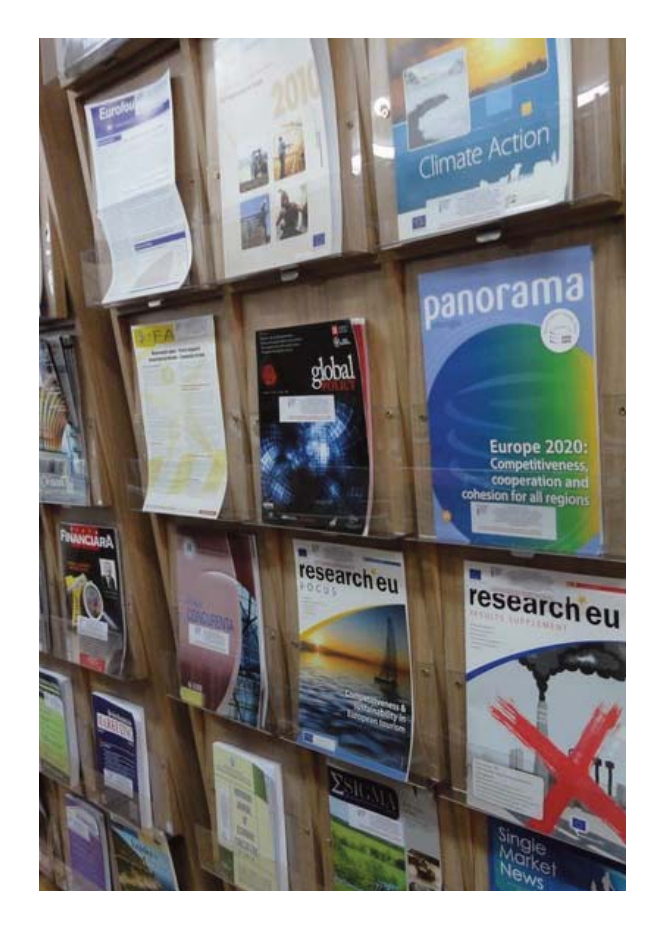

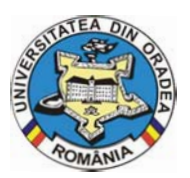

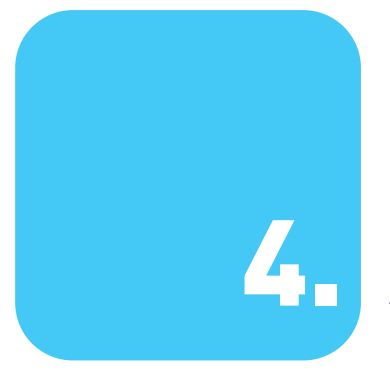

### 4. Activitatea didactică şi frecvenţa în campus

#### **4.1. Durata studiilor ID**

Durata studiilor la forma de învăţământ la distanţă este identică cu cea de la forma de învătământ cu frecventă, și anume 3 ani (6 semestre), pentru toate specializările Facultății de Stiințe Economice, respectiv 4 ani (8 semestre), pentru Facul‐ tatea de Inginerie Managerială şi Tehnologică.

#### **4.2. Structura unui an universitar**

Un an universitar este format din două se‐ mestre, a câte 14 săptămâni fiecare. Pentru studenții din anii terminali (anul 3 la Facultatea de Ştiinţe Eco‐ nomice, respectiv, anul 4 la Facultatea de Ingineria Managerială şi Tehnologică), al doilea semestru are durata de 12 săptămâni.

Fiecare semestru este urmat de o sesiune de exam‐ ene, care durează, de regulă, 3 săptămâni, urmate de 1 săptămână de vacanță și respectiv, de 1 săptămână de restanțe.

De asemenea, în luna septembrie a fiecărui an este programată o nouă sesiune de restanțe și de măriri de note, cu durata de 1‐2 săptămâni.

De‐a lungul unui an universitar (1 octombrie anul curent, până în 30 septembrie a anului următor),

activităţile la forma ID sunt repartizate, în principiu, în felul următor:

• 1 octombrie – jumătatea lunii decembrie ‐ activităţi de învătare,

• în perioada sărbătorilor de iarnă – vacanţa de iarnă,

• a doua şi a treia săptămână din luna ianuarie ‐ activități de învățare,

• ultima săptămână din ianuarie şi luna februarie – activităţi de evaluare (3 săptămâni, urmate de 1 săptămână de vacanţă şi respectiv, de 1 săptămână de restanţe, pentru disciplinele nepromovate în se‐ siunea curentă de examene din semestrul 1),

• începând cu luna martie – activități de învătare,

• în perioada sărbătorilor de Paşti – o săptămană de vacanță sau zile libere, după caz,

• după vacanţă şi până în prima săptămână din iunie – activităţi de învăţare,

• după aceasta, pe perioada unei luni – sesiunea de examene (3 săptămâni, urmate de 1 săptămână de restanțe, pentru disciplinele nepromovate din semestrul 2),

• din iulie şi până în septembrie – vacanţa de vară,

• în luna septembrie au loc sesiunile de restante pentru toate disciplinele nepromovate din anul univer‐ sitar respectiv şi la care nu v‐aţi prezentat deja de 2 ori, şi măririle de note.

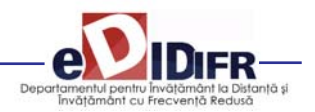

Pentru a şti în fiecare an structura exactă a anului uni‐ versitar este recomandabil să urmăriţi datele postate pe site-ul DIDIFR (http://iduoradea.ro), la butonul *Info Studenţi*, sau pe site‐ul Universităţii din Oradea

(www.uoradea.ro) deoarece această structură se aprobă anual de către Senatul Universităţii din Oradea.

#### **Structura anului universitar 2011 – 2012** este prezentată în tabelul de mai jos:

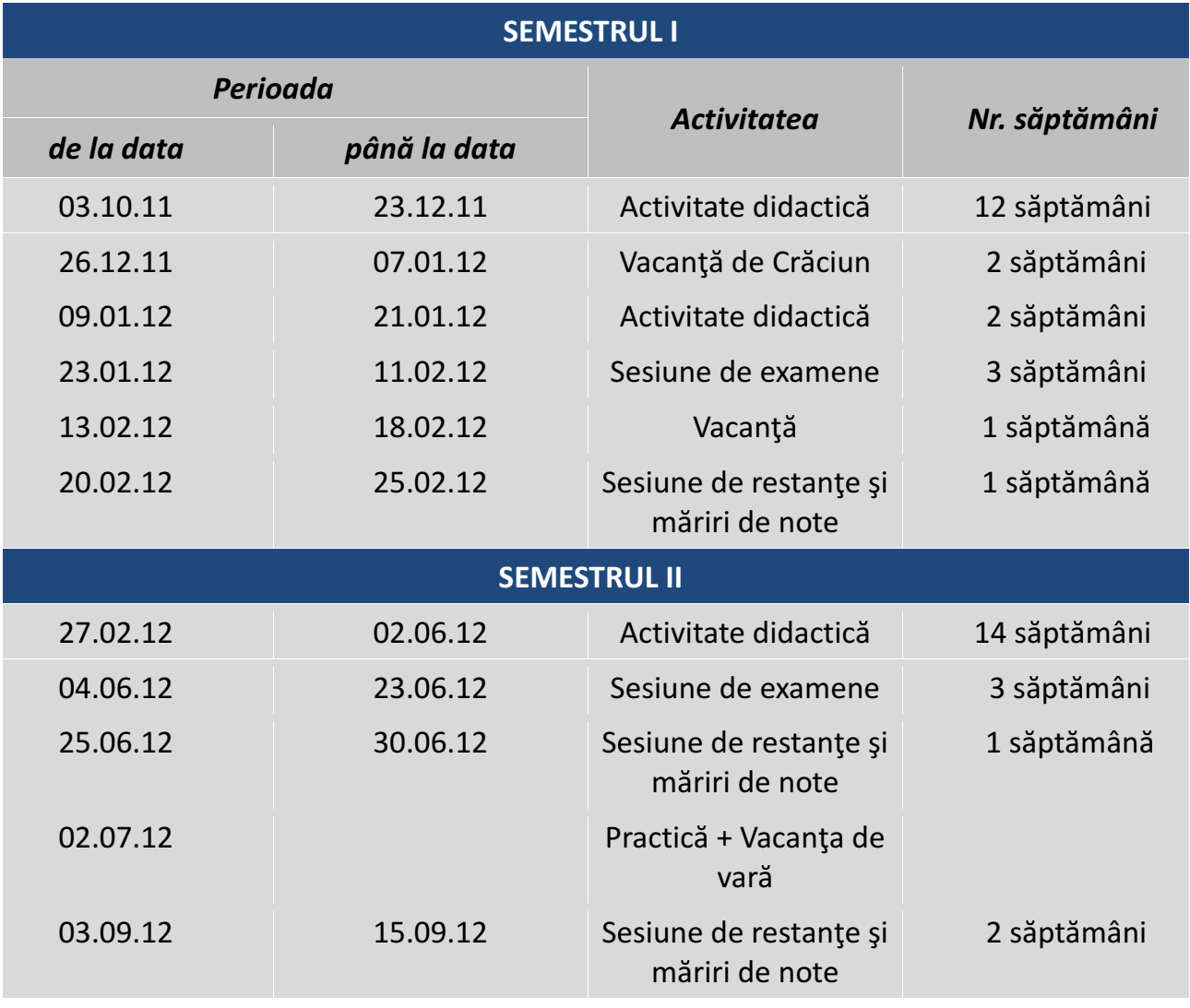

#### **NOTĂ:**

1. Facultăţile care potrivit planului de învăţământ sau cerinţelor ARACIS nu se pot încadra în struc‐ tura propusă vor solicita aprobarea prin Senat a unei structuri specifice până la începutul anului universitar 2011/2012. Obs.: Nu se poate acorda vacanță de Paște deoarece absolvenții nu vor putea participa la concursul de titularizare în învăţământ din luna iulie (în jurul datei de 07.07.2012).

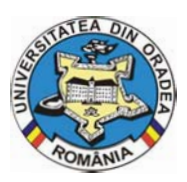

### **STRUCTURA ANULUI UNIVERSITAR 2011/2012 ‐ pentru anii terminali ‐**

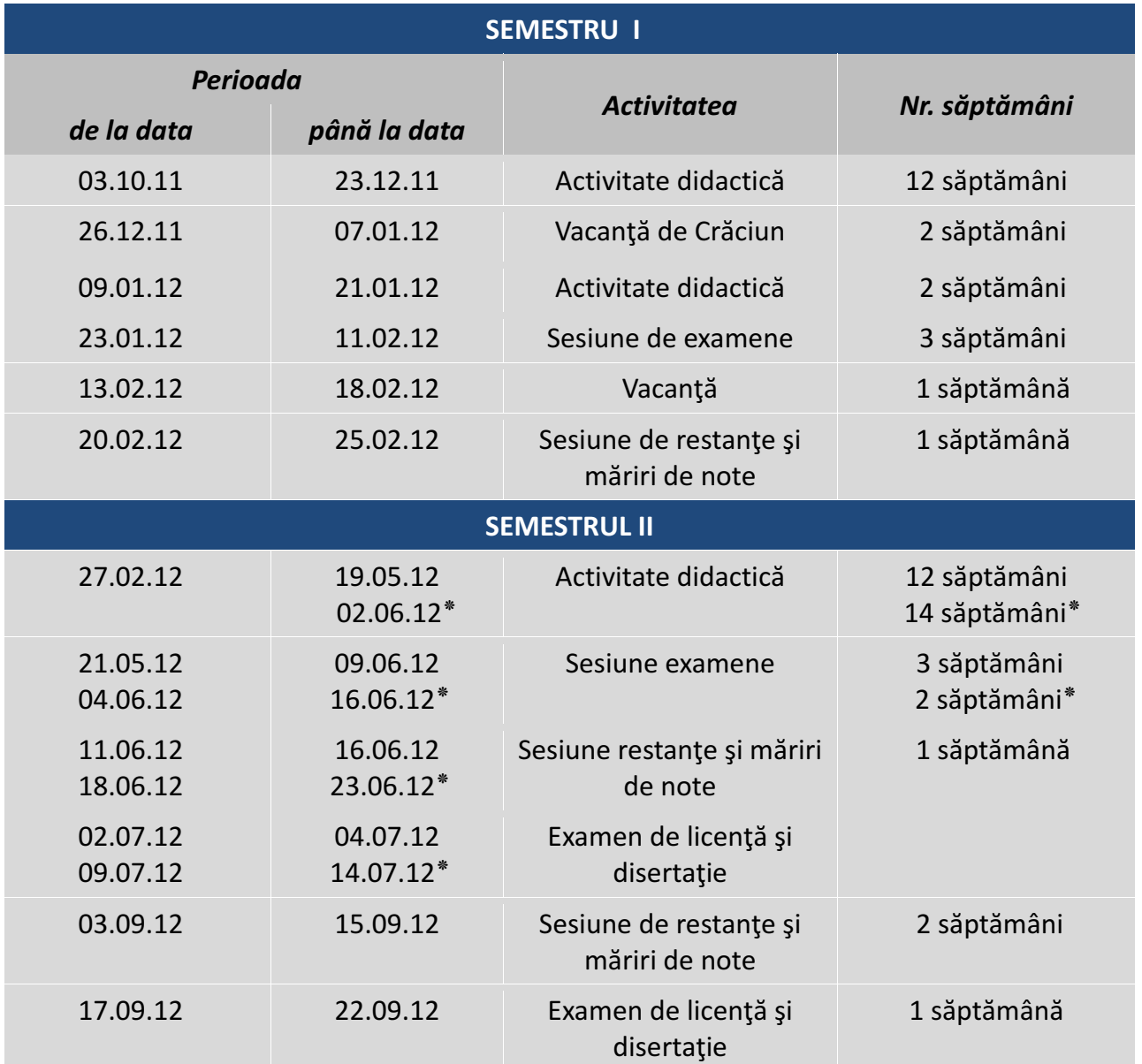

٭ ‐ corespunde specializărilor cu durata de 14 săptămâni activitate didactică în semestrul II.

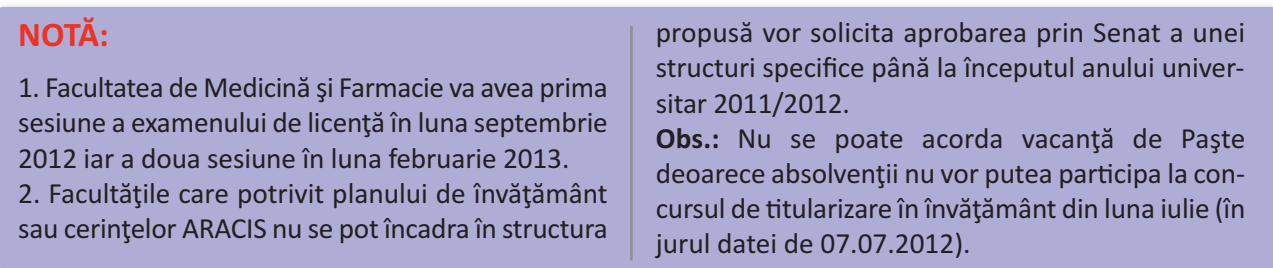

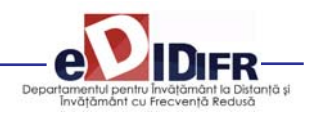

#### **4.3. Programul de instruire şi Planul de Învăţământ. Sistemul creditelor transferabile ECTS (European Credit Transfer System)**

Pregătirea dumneavoastră universitară are loc în conformitate cu un *Plan de învătământ*, aprobat la nivelul Senatului Universităţii şi Ministerului de resort, care conține o serie de discipline menite să asigure acumularea cunoştinţelor şi dobândirea competentelor necesare în specializarea pe care ati ales‐o. Acest *plan de învăţământ* este afişat pe site‐ ul Departamentului pentru Învăţământ la Distanţă şi Învăţământ cu Frecvenţă Redusă (DIDIFR), la adresa http://id.uoradea.ro/, fiind specific fiecărei facultăţi/specializări, în parte.

Este important să ştiţi că acest plan conţine discipline obligatorii, facultative precum și discipline opționale. Studentul are obligația de a-l studia, de a înțelege sistemul de acordare a creditelor transferabile şi de a‐ şi alege disciplinele dorite din pachetele de discipline opţionale.

Fiecărei discipline îi este asociat un număr de credite transferabile ECTS care este variabil, în funcţie de importanţa şi amploarea disciplinei respective în planul de învăţământ şi în formarea dumneavostră. Creditul ECTS reprezintă un element comun sis‐ temelor de învăţământ din toate ţările Uniunii Eu‐ ropene, oferindu‐vă posibilitatea echivalării studiilor cu cele din sistemele de învăţământ universitar ale altor tări europene.

În fiecare an universitar studiaţi obligatoriu discipline care însumează 60 de credite. În plus, mai puteți opta prin *Contractul de studiu* încheiat anual, să studiaţi şi discipline facultative oferite în planul de învăţământ al Facultăţii dumneavoastră. Pentru disciplinele fac‐ ultative veţi achita taxa de studiu suplimentară. Cred‐ itul este elementul care stă la baza evaluării situației dumneavostre la fiecare sfârşit de semestru, respec‐ tiv, an universitar.

Astfel, media aferentă unui semestru se calculează ţinând cont de numărul de credite aferente fiecărei discipline: se însumează produsul dintre nota obţinută la fiecare examen cu creditele aferente dis‐ ciplinei, iar rezultatul se împarte la numărul total de

credite pe semestru, deci la 30. De exemplu, dacă într-un semestru un student obține următoarele note:

- Nota 7 la o disciplină cu 5 credite,
- Nota 6 la o disciplină cu 6 credite,
- Nota 8 la o disciplină cu 4 credite,
- Nota 9 la o disciplină cu 5 credite,
- Nota 5 la o disciplină cu 6 credite şi
- Nota 4 la o disciplină cu 4 credite

atunci media aferentă semestrului se va calcula ast‐ fel:

$$
\frac{7x5+6x6+8x4+9x5+5x6+4x0}{30} = 5,93
$$

În exemplul dat mai sus, observaţi faptul că există o disciplină nepromovată, ceea ce face ca creditele aferente acestei discipline să fie 0.

De asemenea, *pentru a putea promova în anul următor, este obligatorie obţinerea a cel puţin 30 de credite transferabile la disciplinele studiate în anul curent.* Obţinerea creditelor aferente unei discipline este condiționată de promovarea disciplinei (indiferent de nota obținută, cu condiția ca nota obținută să fie mai mare sau cel puţin egală cu 5).

#### **4.4. Contractarea studiilor**

Desfăşurarea activităţilor universitare pre‐ supune un schimb echitabil între două părți: student şi universitate, mai precis, Facultatea de Ştiinţe Eco‐ nomice sau Facultatea de Inginerie Managerială şi Tehnologică, după caz. Studentul este beneficiarul serviciilor de învățământ universitar prestate de instituția de învățământ superior, servicii care sunt prestate contra unor sume de bani, numite *taxe*. Cer‐ tificarea acestui acord se realizează prin intermediul a două tipuri de contracte:

**• Contractul de şcolarizare** – se semnează de cele două părţi o singură dată, la începutul şcolarizării (la începutul primului semestru din primul an de studiu), parteneri în acest contract fiind Rectorul universităţii şi studentul,

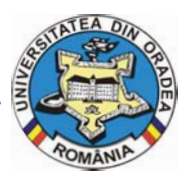

**• Contractul de studii** – se semnează la începutul fiecărui an universitar între student şi Decanul facultății. Acesta reglementează în primul rând, disciplinele studiate în acel an universitar, dar și alte aspecte privind plata taxelor, drepturile şi obligațiile dumneavoastră în calitate de student.

Contractele (întocmite în două exemplare, fiecare) vă vor fi puse la dispozitie spre completare si semnare de către tutorele consilier care vă coordonează activ‐ itatea, prin stabilirea unor întâlniri faţă în faţă, ur‐ mând să le completaţi, semnaţi şi să le restituiţi acestuia. După semnarea lor de către persoanele au‐ torizate din universitate, vă va fi restituit un exemplar. Semnarea contractelor se realizează în **luna oc‐ tombrie** a fiecărui an.

#### **4.5. Activităţile didactice de pregătire şi de evaluare**

#### **Activităţile de pregătire. Orarul semestrial**

Pentru activităţile care necesită prezenţa obligatorie a studenţilor în campus/facultate se întocmeşte un **orar**, prin intermediul căruia se planifică orele cuprinse în planul de învăţământ. Acestea sunt programate la ID, în zilele de sâmbătă şi duminică.

Orarul dumneavoastră se afişează înainte de în‐ ceperea fiecărui semestru (la finalul lunii septembrie ‐ începutul lunii octombrie pentru primul semestru, respectiv, al lunii februarie pentru semestrul al doilea) pe site‐ul Facultăţii şi pe cel al DIDIFR, pe care îl puteţi accesa la adresa http://id.uoradea.ro/, dar şi la avizierul propriu al acestora.

Activităţile din orar au marcate alăturat cadrul didac‐ tic care efectuează activitățile tutorial-instrucționale, intervalul orar de desfăşurare precum şi sala în care va avea loc activitatea respectivă. Pentru a găsi fiecare clădire vă recomandăm să consultați panoul (hărţile) de la intrarea în campusul universitar. Acelaşi panou este util şi pentru găsirea altor locaţii utile din campus: Biroul Taxe, Biblioteca universitară, DIDIFR, Facultăţile, Secretariatele Facultăţilor, CRIDIFR, Ser‐ viciul Contabilitate etc.

#### **Ce sunt Activităţile tutoriale (AT) şi Activităţile asistate (AA)?**

*Activităţile tutoriale (AT) şi Activităţile asis‐ tate (AA)* presupun, de regulă, 2 întâlniri pe semestru ale studenţilor cu tutorele instrucţional desemnat pe fiecare disciplină de studiu. Aceste activități se programează de regulă, în zilele de sâmbătă/duminică (weekend‐uri de studiu).

#### **Ce sunt Temele de Control (TC)?**

Pentru fiecare disciplină parcursă ca student la forma de învăţământ la distanţă, veţi avea de re‐ zolvat mai multe tipuri de teme de control, care vă vor fi comunicate prin intermediul **Platformei vir‐ tuale Distance** – http://distance.iduoradea.ro.

Acestea constau în rezolvarea de probleme, alegerea unor răspunsuri corecte la întrebări grilă, elaborarea unor referate, rezolvarea unor studii de caz/prob‐ leme, teste, realizarea unor eseuri etc.

Răspunsurile la exerciţiile, problemele sau grilele de verificare etc. se trimit coordonatorului de disciplină prin încărcarea lor pe platforma e-learning. Prezentarea la examenul de promovare a disciplinei (exa‐ menul final, programat în sesiune) este conditionată de obtinerea de calificative/note de trecere pentru toate temele de verificare pe parcursul semestrul (TC) ale unei discipline. Notele obţinute la aceste teme de control au o pondere de minim 40% din nota finală, acest detaliu fiind stabilit cu exactitate în *Programa analitică/Fişa disciplinei*. De asemenea, termenele de predare ale acestor teme sunt clar definite/stabilite, la începutul fiecărui semestru, în *Calendarul Disciplinei.*

Atât *Programa analitică* a fiecărei discipline cât şi *Cal‐ endarul* acesteia se găsesc pe pagina disciplinei re‐ spective de pe platforma e‐learning, pe care o accesaţi la adresa http://distance.iduoradea.ro.

#### **Ce este Programa analitică (PA) / Fişa disciplinei?**

*Programa analitică* a unei discipline este un document elaborat de coordonatorul de disciplină şi care prezintă detalii cu privire la tipul disciplinei

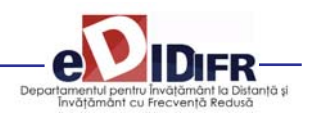

(obligatorie, opţională sau facultativă), obiectivele disciplinei, conținutul acesteia, pe cele 14/12 săptămâni ale semestrului, forma de evaluare, sursele bibliografice recomandate a fi studiate, pre‐ cum şi modalitatea de stabilire a notei finale (inclusiv ponderea notelor obţinute la temele de control sau pentru proiectele/referatele realizate în nota finală).

#### **Ce este Calendarul disciplinei (CD)?**

*Calendarul* unei discipline este un document elaborat tot de către coordonatorul de disciplină şi care prezintă detalii cu privire la distribuirea diferitelor tipuri de activităţi (tutoriale, teme de con‐ trol, verificări) pe parcursul celor 14/12 săptămâni ale semestrului.

*Calendarul disciplinei* este disponibil pe pagina web a fiecărei discipline prevăzută cu ore de TC în *Planul de învăţământ*, de pe platforma e‐learning, la adresa http://distance.iduoradea.ro.

E foarte important să consultaţi, la începutul semes‐ trului acest document, deoarece aici găsiţi **termenele** de predare pentru *temele de control.*

#### **Activităţile de evaluare**

La sfârşitul fiecărui semestru, în perioada de sesiune, are loc evaluarea activităților desfășurate, care poate fi sub formă de examen sau sub formă de colocviu, după cum este precizat în *Planul de învăţământ*, pentru fiecare disciplină.

Programarea examenelor se afişează înainte de în‐ ceperea sesiunii, la avizierul DIDIFR şi pe site‐ul aces‐ tuia, http://id.uoradea.ro/, la secțiunile specifice, aferente fiecărei Facultăţi.

Un an universitar este format din două semestre a câte 14 săptămâni, urmate de o sesiune de examene, o săptămână de vacanţă şi una destinată restanţelor aferente disciplinelor nepromovate în sesiunea respectivă sau în acelaşi semestru al unui an univer‐ sitar anterior, pentru studenții cu refacere de disciplină. Pentru informaţii mai exacte vă rugăm să consultaţi *Structura anului universitar,* disponibilă pe site-ul DIDIFR - http://id.uoradea.ro/.

Fiecare student are dreptul de a se prezenta la un examen, în contul taxei de şcolarizare, *de maxim*

două ori. În cazul în care studentul nu promovează examenul la prima prezentare, el se va prezenta fie în sesiunea de restante programată imediat după sesiunea de examene (a aceluiaşi semestru), fie în cea programată în luna septem‐ brie.

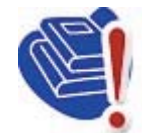

*În cazul nepromovării unei discipline în sesiunea de restanţe, aceasta se va reface, în anul universitar următor, în contul unei taxe, denumită taxă de*

*refacere de disciplină. Plata acestei taxe vă dă din nou dreptul prezentării la alte două examinări.*

Prezentarea la examene este conditionată de obtinerea notei de trecere (mai mari sau egale cu 5) pentru toate temele de control ale unei discipline. În cazul în care cursul este prevăzut cu ore practice (Activităţi asistate ‐ laborator, proiect), participarea la aceste ore este obligatorie, constituind și o condiție prealabilă participării la examenul final de disciplină. Aceste activităţi se desfăşoară faţă‐în‐faţă, la sediul facultăţii sau în campus, conform orarului afişat.

În condiţiile descrise mai sus, în care partenerii ‐ studenți și profesori - nu sunt permanent față în față (cum se întâmplă în cazul învaţământului tradiţional, cu frecvență), păstrarea legăturii cu tutorii și cu colegii dumneavoastră se poate realiza prin diferite mijloace, cum sunt: *Forumurile generale* de pe plat‐ forma e‐learning a DIDIFR – http://distance.iduo‐ radea.ro (pentru orice discuție cu tutorii consilieri și instructionali, secretare, personal DIDIFR și coordonatorii de disciplină), telefon (0259‐408423), poştă (pe adresa DIDIFR), poştă electronică (adresele per‐ sonalului DIDIFR) etc.

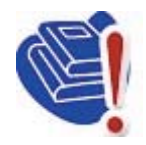

*Nu ezitaţi să comunicaţi cu tutorele* vostru consilier pentru orice pro*blemă legată de buna desfăşurare a programului de învăţare sau a proce‐*

*sului educaţional!* Tutorele consilier vă stă la dispoziţie prin intermediul *Forumului* dedicat con‐ silierii (tutoratului de pe platforma DIDIFR – http://distance.iduoradea.ro, cât şi în cadrul orelor săptămânale de consultații programate la Departamentul din care face parte. Orarul de consultații al tutorelui consilier îl găsiţi afişat la avizierul Depar‐ tamentului de specialitate de care aparţine cadrul didactic, la avizierul DIDIFR şi pe pagina web a DID‐ IFR – http://id.uoradea.ro.

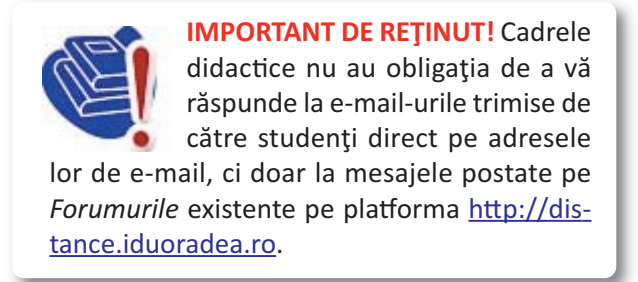

#### **4.6. Resursele de învăţământ. Platforma e‐learning http://distance.iduoradea.ro şi CRIDIFR**

La începutul fiecărui semestru, studenţilor ID li se pun la dispoziţie *Suporturile pentru Studiu Indi‐ vidual (SSI)* – manualele/cursurile ‐ pentru fiecare din disciplinele studiate în semestrul respectiv. Acestea conțin atât noțiunile teoretice pe care studentul va trebui să le asimileze pe parcursul semestrului re‐ spectiv (grupate pe 14/12 module de studiu, corespunzătoare celor 14/12 săptămâni ale unui se‐ mestru), întrebări de autoevaluare, teme pentru aprofundarea cunoştinţelor şi respectiv, teme pentru evaluare, conţinând teme de referate, teme de re‐ flexie, teste grilă, aplicații/probleme etc.

De asemenea, ţinând cont de specificul Învăţământului la Distanță, pentru facilitarea comunicării dintre cadrele didactice – coordonatori de disciplină şi tutori instrucționali, tutori consilieri, secretariat – pe de o parte, şi studenţi – pe de altă parte, s‐a realizat *Platforma e‐ learning*, accesibilă la adresa http://distance.iduoradea.ro.

Accesul la informaţiile de pe această platformă sunt condiţionate de existenţa unui cont de utilizator (nume de utilizator și parolă). Conturile pentru studenții Universităţii din Oradea sunt create de administratorul platformei, pe baza informaţiilor furnizate de secretariate în urma admiterii, pentru anul I de studii, şi în urma se‐ siunilor de restanțe și a promovării disciplinelor studiate, respectiv, a înscrierii studenților restanțieri la refacerile de disciplină, pentru anii superiori de studiu.

Aceasta oferă pentru studenți și cadrele didactice următoarele facilităţi:

**•** asigură modalitatea de comunicare, din partea studenţilor, către tutorii instrucţionali, a soluţiilor la temele de control,

**•** permite informarea cu privire la *Calendarele disci‐ plinelor şi Programele analitice* ale disciplinei,

### **Ghidul studentului ID**

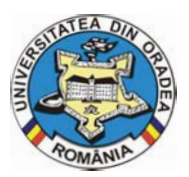

**Universitatea din Oradea**

**•** asigură informarea promptă şi permanentă referitoare la procesul de învăţământ şi activităţile care îl susţin,

**•** oferă posibilitatea comunicării directe între student – profesor,

- asigură posibilitatea evaluării calităţii actului educational, prin intermediul unor chestionare on-line,
- permite accesul studenţilor la situaţiile şcolare, la situaţiile privind achitarea taxelor de studii şi a celor de refacere de disciplină etc.

Posibilitatea de vizualizare a situaţiei şcolare şi finan‐ ciare proprii (situaţia achitării taxelor de şcolarizare, refacere de discipline etc.) – cerință foarte importantă în cadrul evaluărilor Agenţiei Române de Asigurare a Calităţii în Învăţământul Superior (ARACIS) – vă este oferită de către Universitate, prin intermediul aplicatiei UNIWEB.

Pentru orice probleme legate de conturile pentru acce‐ sarea platformei e‐learning şi utilizarea acesteia, studenții, se pot adresa prin e-mail administratorului platformei, pe adresa **administrator@distance.iduo‐** radea.ro, mesajul urmând să conțină detalii cu privire la problema întâlnită, dar şi datele de identificare ale expeditorului (nume, prenume, facultatea, spe‐ cializarea, anul de studii, adresa de e‐mail şi nr. de tele‐ fon). **Ceea ce este foarte important** este ca expeditorul email‐ului să semneze mesajul cu coordonatele sale complete, aceasta însemnând: nume şi prenume com‐ plet (toate prenumele), anul, specializarea, facultatea, forma de învățământ (ID) – acest lucru va ajuta la identificarea mai uşoară a studentului.

#### **Ce resurse suplimentare îmi oferă DIDIFR şi cum le pot accesa?**

Începând cu anul universitar 2010‐2011, în cadrul Universităţii din Oradea funcţionează Centrul de Resurse pentru studenții ID și IFR (CRIDIFR), situat în spatele Bibliotecii Universităţii, în clădirea albă de lângă Sala de gimnastică.

Acesta este dotat cu 24 de calculatoare cu acces la internet și posibilități de tipărire, precum și cu materiale didactice suplimentare celor primite gratuit la începutul anului universitar, sub formă de cărţi şi re‐ viste de specialitate naţionale şi internaţionale, în for‐ mat hard copy şi/sau electronic, CD‐uri, materiale audio‐video etc.

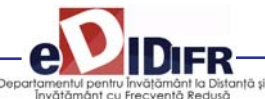

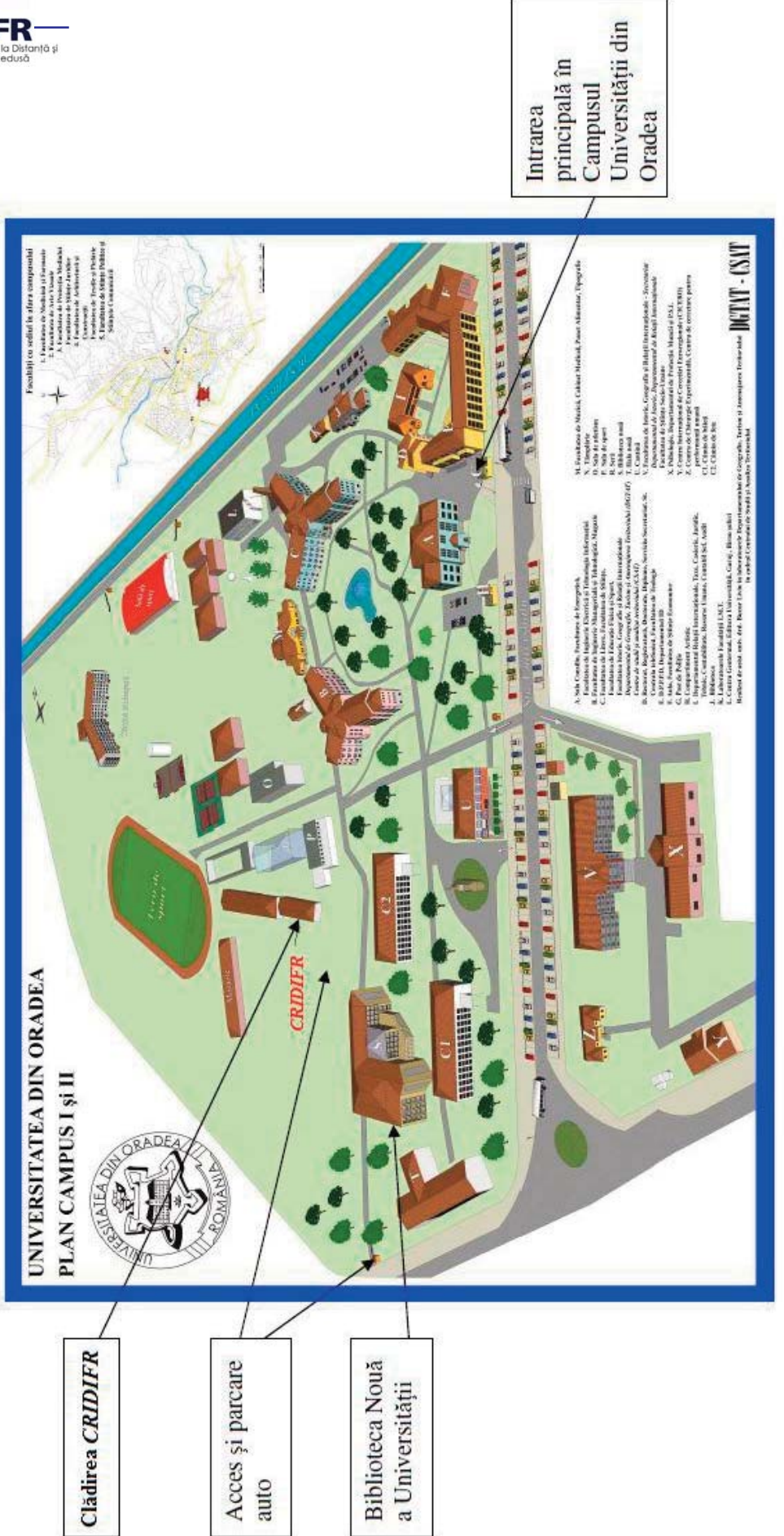

4.7. Harta Campusului Universității (cu marcarea poziției CRIDIFR) **4.7. Harta Campusului Universităţii (cu marcarea poziţiei CRIDIFR)**

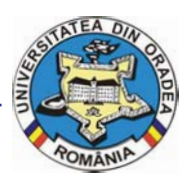

### 5. Finalizarea studiilor

Perioada de şcolarizare se finalizează cu susţinerea *examenului de licenţă*. Examenul de fi‐ nalizare a studiilor de licenţă se desfăşoară în fiecare an universitar, în două sesiuni: una în iulie şi alta, în septembrie. Acestea sunt considerate promovate dacă media finală este minim 6.

Examenul de licenţă constă în susţinerea în faţa comisiei de examinare a lucrării de licenţă elaborate de către student, sub îndrumarea unui cadru didactic. Temele lucrărilor de licență sunt comunicate studenţilor la începutul ultimului an de studiu, prin afişare la avizierele facultăţilor, respectiv, pe paginile web ale acestora.

Lucrarea de finalizare a studiilor se întocmeşte cu re‐ spectarea *Procedurii privind elaborarea lucrării de fi‐ nalizare a studiilor*, accesibilă la adresele de internet: http://info.uoradea.ro, butonul *Legislaţie&Regula‐ mente / Reglementări interne*.

Candidații care au promovat examenul de licență primesc *Diploma de inginer/ Economist*, însoţită de Suplimentul de Diplomă.

#### **Ce opțiuni am după finalizarea Ciclului I de studii universitare (studii de licenţă)?**

După finalizarea Ciclului I de studii univer‐ sitare (de licență), absolvenții se pot înscrie în ciclul II de studii universitare (de master), cu o perioadă de

şcolarizare de 2 ani. Specializările de master la care vă puteţi înscrie sunt prezentate pe site‐urile Facultăţii de Ştiinţe Economice ‐ http://steconom‐ ice.uoradea.ro/, respectiv, a celei de Inginerie Mangerială şi Tehnologică ‐ http://imt.uoradea.ro/.

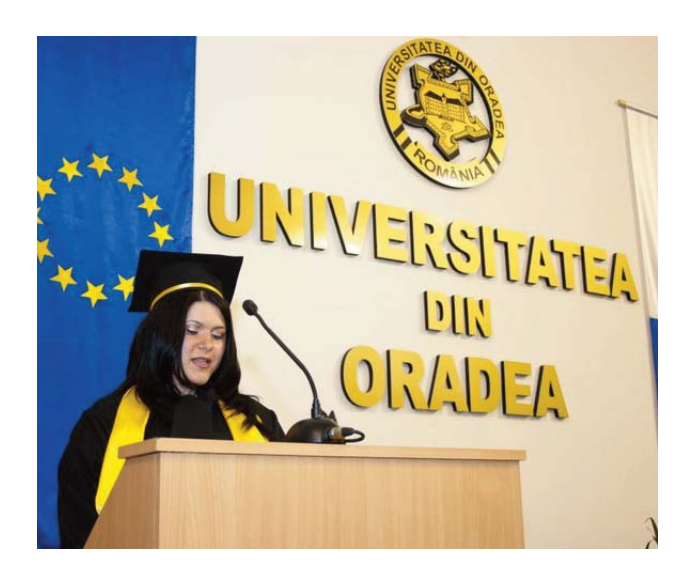

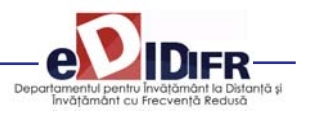

### 6. Taxele de şcolarizare

Învăţămantul la distanţă este organizat numai în regim cu taxă. Cuantumul taxelor de studiu anuale şi a celorlalte tipuri de taxe se aprobă anual de către Senatul Universității din Oradea.

*Taxa de şcolarizare* reprezintă contravaloarea tuturor serviciilor oferite studentului de către instituţia de învăţământ superior, în cadrul programelor de studiu ID. Taxa de studiu cuprinde o serie de costuri, cuan‐ tificate separat pentru fiecare componentă a progra‐ mului de studiu, după cum urmează:

**•** costuri de înmatriculare;

**•** costul materialelor didactice (manuale de studiu, ghiduri, caiete de lucrări, etc.);

**•** costul pachetelor software, casete video/ audio, CD‐ uri etc.;

**•** costuri de utilizare a unor echipamente specifice necesare desfăşurării procesului de pregătire;

**•** costul serviciilor educaţionale, tutoriale şi adminis‐ trative;

**•** costuri de utilizare a unor servicii educaţionale oferite de terţi şi care fac parte integrantă din proce‐ sul de instruire;

**•** costuri pentru asigurarea întâlnirilor periodice faţă în faţă şi a verificărilor pe parcurs, ca parte integrantă a procesului de instruire;

**•** costuri pentru asigurarea accesului prin diferite mi‐ jloace IT la baza materială de care dispune instituţia şi partenerii acesteia;

**•** costuri de examinare, conform reglementărilor in‐ terne;

- cheltuieli de regie;
- cheltuieli de dezvoltare;
- alte cheltuieli.

Taxa de studiu este unică pentru toți studenții unui an de studiu, la aceeaşi specializare, indiferent de locul de desfăşurare a programului ID (local sau în teritoriu).

Plata taxei de studiu se poate realiza în trei tranşe după cum urmează:

**1.** Prima tranşă ‐ până în data de 15 octombrie (cu excepţia candidaţilor declaraţi admişi în anul I, care confirmă locul prin plata primei tranşe),

**2.** A doua tranşă ‐ până în data de 10 ianuarie,

**3.** A treia tranşă ‐ până la începutul sesiunii de vară dar nu mai târziu de 31 mai.

Termenele exacte se aprobă prin hotărâre a Senatului şi sunt postate pe pagina Universităţii ‐ www.uo‐ radea.ro şi a DIDIFR ‐ http://id.uoradea.ro/, dar sunt afişate şi la avizierul Departamentului IDIFR.

Taxele de studiu se încasează la Biroul Taxe aflat în Campusul Universităţii, dar ele pot fi plătite, prin transfer bancar, la Banca Transilvania, în contul Universității din Oradea:

#### **RO55TREZ076504601X000278**

#### **deschis la Trezoreria Municipiului Oradea, cod fiscal 4287939**

sau prin mandat poştal, tot în contul RO55TREZ076504601X000278, deschis la Trezoreria Municipiului Oradea, cod fiscal 4287939.

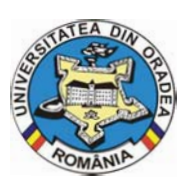

**Universitatea din Oradea**

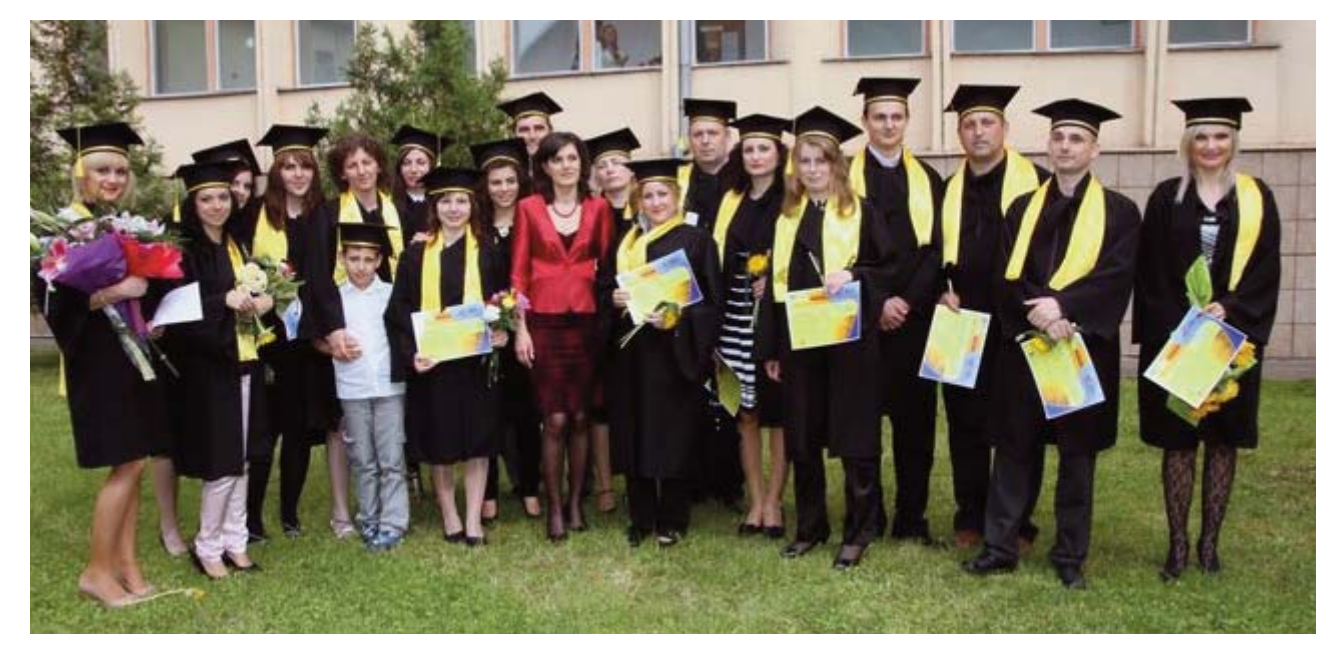

La utilizarea acestei modalităţi de plată, pe ordinul de plată se va menţiona obligatoriu, următoarele: *nu‐ mele şi prenumele, codul numeric personal, anul de studiu, anul universitar, forma de învăţământ ID.*

Pentru transferul bancar sau prin mandat poştal este obligatorie trimiterea unui *e‐mail de confirmare*, pe proprie raspundere, la adresa lheredea@uoradea.ro, cu precizarea tuturor datelor conţinute de ordinul de plată sau mandatul poştal.

Pe lângă taxa de studiu, se mai percep şi alte tipuri de taxe, de exemplu (selectiv):

**1.** Taxă de înmatriculare,

- **2.** Taxa de reînmatriculare,
- **3.** Taxa de reluare activitate,
- **4.** Taxa pentru eliberarea programei analitice,

**5.** Taxa pentru eliberare certificat de competentă lingvistică,

**6.** Taxa pentru refacerea disciplinei nepromovate = (taxa anuală/60 de credite) x nr. credite alocate dis‐ ciplinei,

**7.** Taxa pentru refacerea activităţilor la disciplina de Educatie Fizică.

Toate categoriile de taxe sunt prevăzute în Regula‐ mentul de taxe al Universității din Oradea, iar valorile acestora, pentru anul universitar 2011 ‐ 2012, pot fi accesate pe site-ul http://info.uoradea.ro/.

### **Departamentul 7. IDIFR pe internet**

În cadrul Universității din Oradea, activitatea didactică este organizat la forma ID la două dintre Facultăţile acesteia, acestea fiind accesibile pe in‐ ternet la adresele:

**• Facultatea de Inginerie Managerială şi Tehnologică:**

http://imt.uoradea.ro/, respectiv, http://id.uoradea.ro

#### **• Facultatea de Ştiinţe Economice:**

http://steconomiceuoradea.ro/, respectiv, http://id.uoradea.ro.

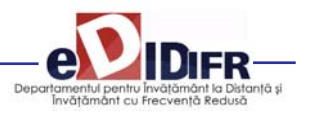

### Alte informații utile

#### **Studenţii ID beneficiază de:**

**•** Asigurarea materialelor didactice (cursuri, culegeri de probleme, teste de evaluare ‐ autoevaluare etc.) pentru întreg procesul didactic în contul taxei de şcolarizare;

**•** Acces la platforma de e‐learning http://distance.uo‐ radea.ro;

**•** Activitătile didactice sunt concentrate în două pe‐ rioade pe semestru (în principiu, în zilele de sâmbătă şi duminică, dar pot fi programate şi vineri după‐ masă) la sediul Universităţii din Oradea, ceea ce per‐ mite costuri reduse de timp și bani:

**•** Planurile de învăţământ şi diplomele sunt identice cu cele pentru învățământul cu frecvență;

**•** Promovarea anilor de studiu în funcţie de numărul de credite obţinute pe baza Sistemului European de Credite Transferabile /ECTS;

**•** Asigurarea logisticii întregului proces de învăţământ prin intermediul unui Departament specializat al Universităţii din Oradea – DIDIFR ‐ care are un colec‐ tiv tânăr şi dinamic;

• Sprijin instructional din partea unei retele tutoriale cu cadre de specialitate pregătite în tehnologia ID;

**•** Sprijin non‐instrucţional, consiliere din partea DID‐ IFR ‐ Facultatea de Ştiinţe Economice, Facultatea de Inginerie Managerială şi Tehnologică,

**•** Acces la laboratoare, săli de seminarii, amfiteatre, Biblioteca Universităţii, la Secretariatul virtual şi la platforma de e-learning (http://distance.iduoradea.ro), respectiv, la CRIDIFR şi biblioteca virtuală a Departamentului IDIFR;

**•** Posibilitatea de înscriere la Modulul Pedagogic (pregătire psiho‐pedagogică şi metodică în vederea ocupării unui post în învăţământ);

**•** Posibilitatea participării la activitatea de cercetare stiinţifică studenţească şi la sesiunile ştiinţifice orga‐ nizate în cadrul Universităţii din Oradea;

**•** Posibilitatea de a obţine burse de studiu şi practică în străinătate, în cadrul programului Erasmus şi a altor programe europene.

Studenţii de la forma de învăţământ la distanţă – ID ‐ pot concura pentru următoarele tipuri de burse :

**•** burse de mobilităţi;

**•** burse de studiu în străinătate oferite de Guversnul României şi de instituţii şi organizaţii din ţară şi străinătate;

**•** burse susţinute de mediul socio – economic.

Mobilităţile sunt acceptate o singură dată pe toată durata legală a şcolarizării.

Studenții pot candida pentru obținerea de burse de mobilităţi în următoarele programe:

- Programul sectorial Erasmus;
- Program Comenius;
- Programul sectorial Leonardo da Vinci.

Studentul care solicită mobilitatea trebuie să dețină toate creditele aferente anilor de studii anteriori an‐ ului în care este înscris. Nu se acceptă mobilităţi pen‐ tru studenții înscriși în anul I al studiilor universitare de licentă.

Pentru informații suplimentare, luați legătura cu Departamentul de Relatii Internationale al Universității din Oradea.

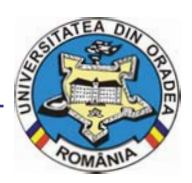

**Universitatea din Oradea**

#### **8.1. Descrierea platformei e‐learning http://distance.iduoradea.ro**

Platforma Moodle http://distance.iduoradea.ro este o platforma de e‐learning opensource şi este utilizată în cadrul Universităţii din Oradea din anul 2004.

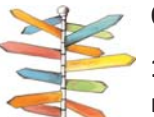

#### **Obiective**

**1.** Prezentarea sistemului de manage‐ ment al cursurilor online e‐Learning, Universitatea din Oradea ‐ Departa‐

mentul IDIFR.

2. Prezentarea functionalităților sistemului

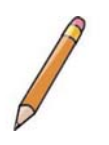

#### **Rezumat**

Aceast material vă prezinta un sistem de management online e‐learning a disciplinelor studiate la ID.

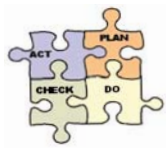

#### **Prezentare generală**

Sistemul de management al cursurilor online e‐learning ‐ este bazat pe tehnologiile PHP si MySQL, este în

continuă dezvoltare, fiind un sistem open‐source. Potrivit site‐ului oficial e‐Learning si statisticilor pub‐ licate pe http://distance.iduoradea.ro/, în prezent e-Learning este folosit pe aproximativ 45200 de siteuri de catre 20500000 de utilizatori din întreaga lume. Aceleasi statistici arată ca în Romania, sistemul Moo‐ dle ‐ e‐Learning este folosit pe aproximativ 150 site‐ uri http://moodle.org/sites/index.php?country=RO.

#### **Descrierea tehnologiilor folosite**

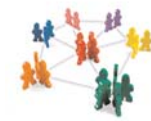

**· MySQL** ‐ sistemul de gestiune a bazelor de date MySQL a căpătat în ul‐ tima vreme o utilizare din ce în ce mai

extinsa, în principal datorita faptului ca, fiind "Open Source" costurile de utilizare sunt reduse (pentru uti‐ lizatorul individual este GRATUIT). Este un sistem ro‐ bust, solid si nu are limita de utilizatori simultan sau a datelor. Este ideal pentru companiile care nu au un buget IT foarte mare.

**· PHP + Hypertext Preprocessor** este un limbaj de programare open‐source, folosit in principal pentru creere de aplicatii de server si pentru pagini web di‐ namice. Cu sintaxa din C, Java si Perl, codul PHP este legat de pagini HTML si executa comenzile printr‐un server care suporta PHP. Se foloseste pe scara larga împreuna cu baze de date MySQL. Acron‐ imul PHP a însemnat la început "Personal Home Page." PHP este folosit pe servere web UNIX si Windows.

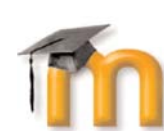

**Moodle 1.9.1.** este organizat pe 5 niveluri de acces diferite: administrator site, sub‐administrator site, administra‐ tor cursuri, profesor (trainer/teacher),

cursant/student.

Sistemul are următoarele funcții (module):

Chat, Database, ? Formular evaluare, **E**Forum, **B**Glossary, Hot Potatoes Quiz, ■Jurnal, MLAMS, ■Label, 品Lesson, 品 Resurse, B SCORM/AICC, • Sondaj, STemă de casă, **D**Test, Wiki, Wiki, Workshop,

Pentru a beneficia de toate functiile sistemului este re‐ comandat sa utilizați ca browser Mozilla Firefox sau Intenet Explorer (minim versiunea 5.0). Celelalte nu permit utilizarea editorului WYSIWYG (acronim pentru ", what you see is what you get", expresie din limba engleză engleză ‐ "ceea ce se obţine este chiar ceea ce se vede") .

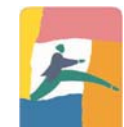

*Sistemul de management permite în‐ registrarea cursanţilor prin două modalităţi:*

**1.** Direct de către aceştia prin com‐ pletarea unui formular de înregistrare.

2. Prin transmiterea administratorului aplicaţiei un email cu datele personale: numele si prenumele com‐ plet, adresa de email.

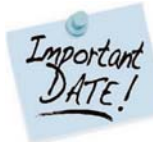

În cazul nostru, utilizăm cea de‐a doua metodă, cu precizarea ca la începutul anului universitar noilor studenți admişi li se creează nume de utilizator

automat pe baza datelor trecute in formularul de în‐ scriere la admitere. După ce studentul are un nume de utilizator, el este înscris la cursurile contractate prin contractele anuale de studii.

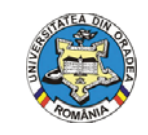

Meniul Cursantului ‐ Accesul pe Plat‐ forma e‐Learning se realizează prin in‐ troducerea numelui de utilizator şi paroei studentului ID, la adresa:

http://distance.iduoradea.ro/.

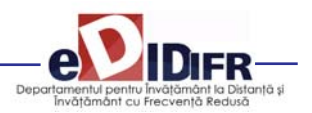

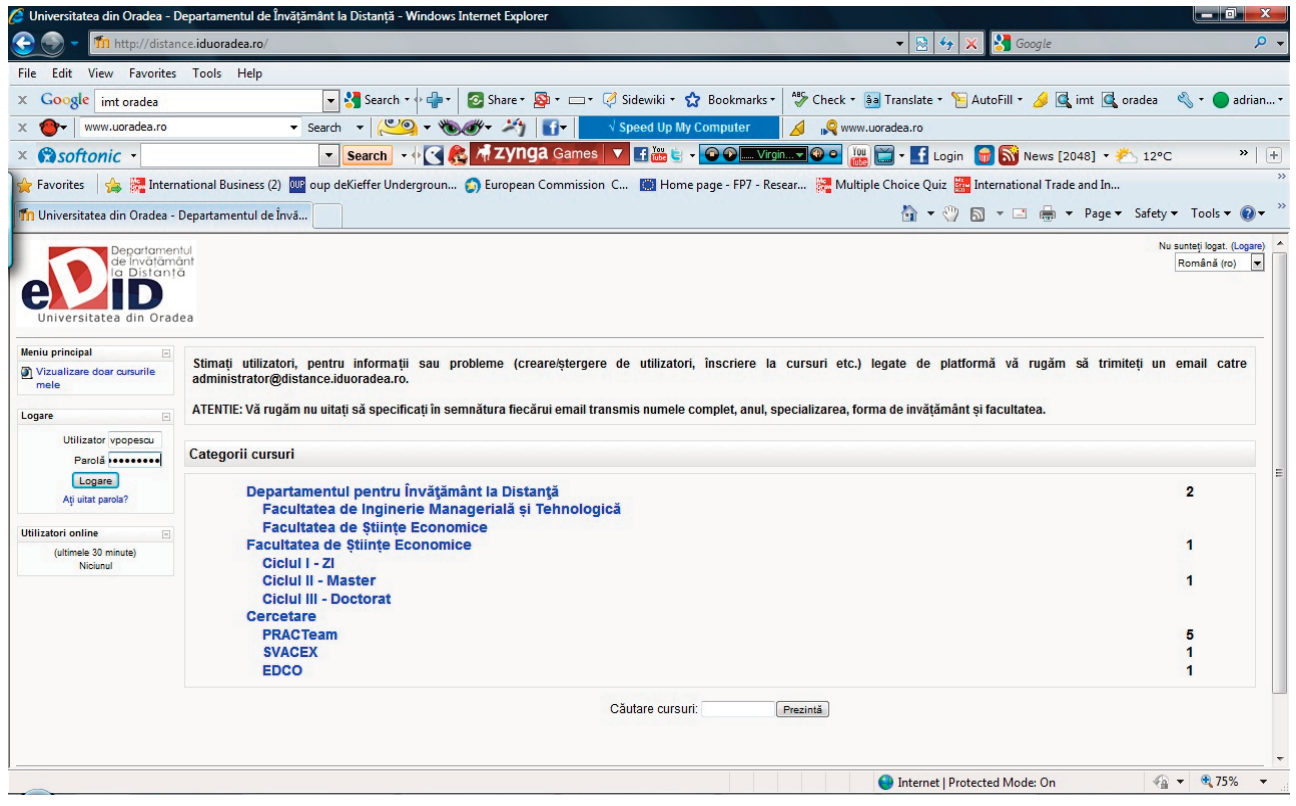

După logare (acces pe Platforma e‐learning), se deschide fereastra cu datele de profil ale utilizatorului şi sursele de date disponibile (cursuri, seminarii, laboratoare, teme etc.), conform anului de studiu.

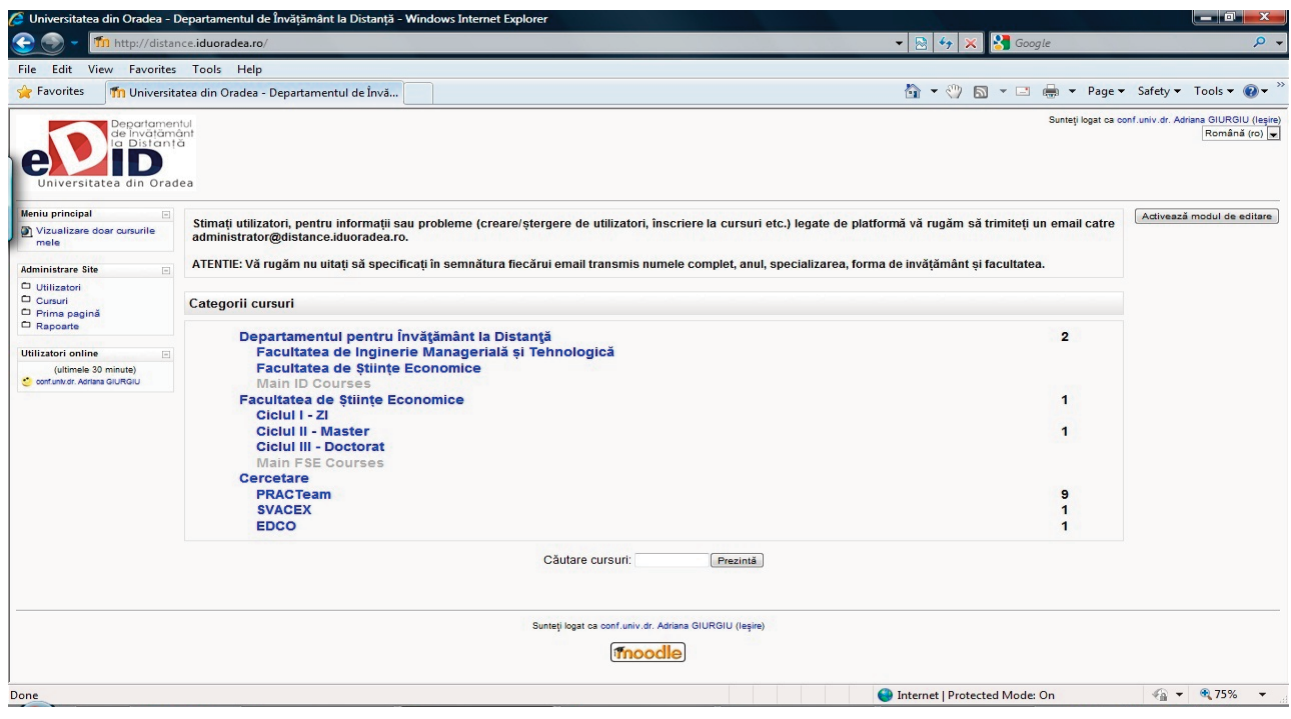

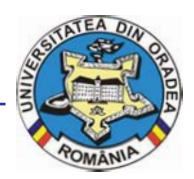

**Universitatea din Oradea**

Participanţi – lista tuturor participanţilor înscrişi la cursul respectiv, cei dintâi afişaţi vor fi profe‐ sorii (traineri).

Forumuri – forumuri deschise pentru studenţii de la cursul respectiv. Platforma are facilităţi de forum, aceasta permiţând atât o comunicare individuală între studenţi şi tutori, cât şi în grup.

Resurse – documente incarcate pe site (PDF, MS Word, etc).

Note – lista notelor obtinute de student

Modifica profilul – modificarea datelor de con‐ tact, a parolei.

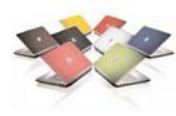

Cursurile mele ‐ conţinutul cursului propriu‐zis ‐ documentaţii, forumuri, teste, sondaje, teme de casa. Toate acestea pot fi afişate pe săptămâni

de studiu sau pur şi simplu consecutiv, în ordinea stabilită de profesor.

- Informatică Economică
- Statistica economica

Studentul accesează cursul fiind deja înscris la cur‐ surile contractate prin sistemul de administrare al platformei.

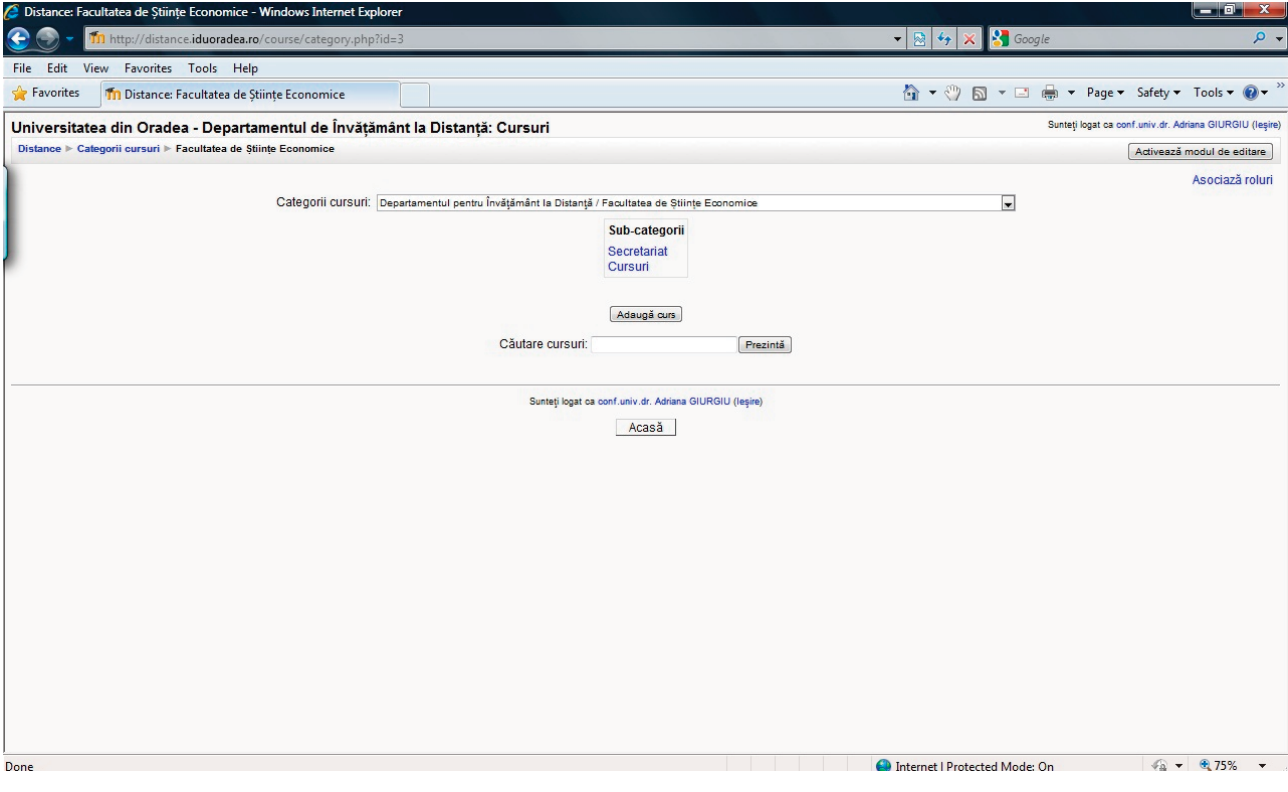

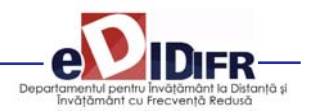

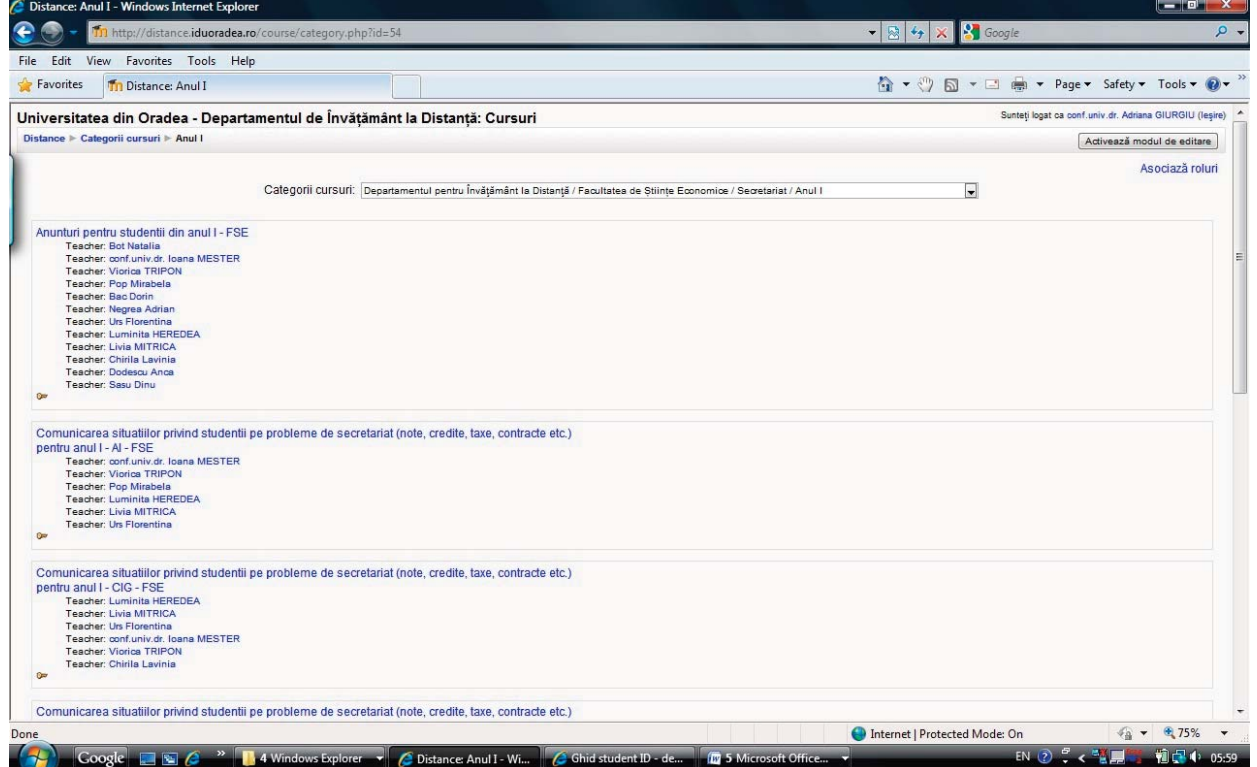

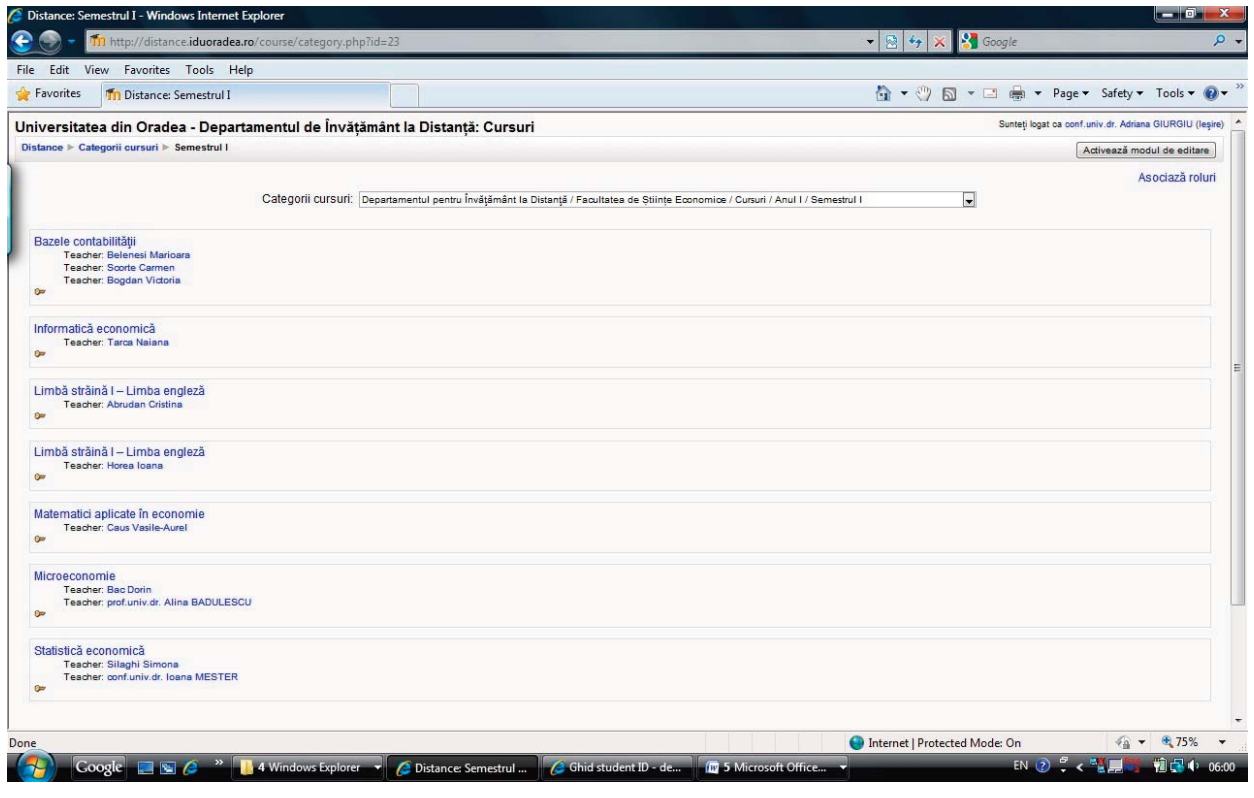

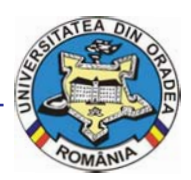

#### **Universitatea din Oradea**

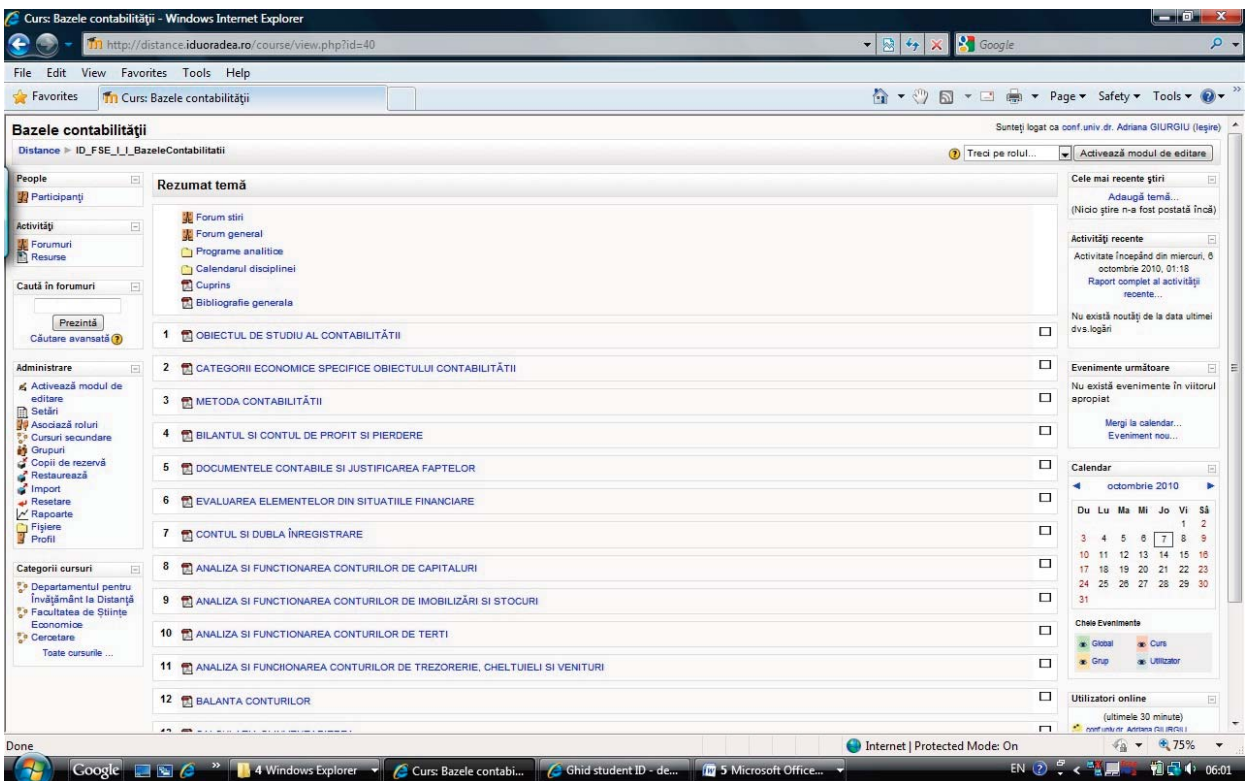

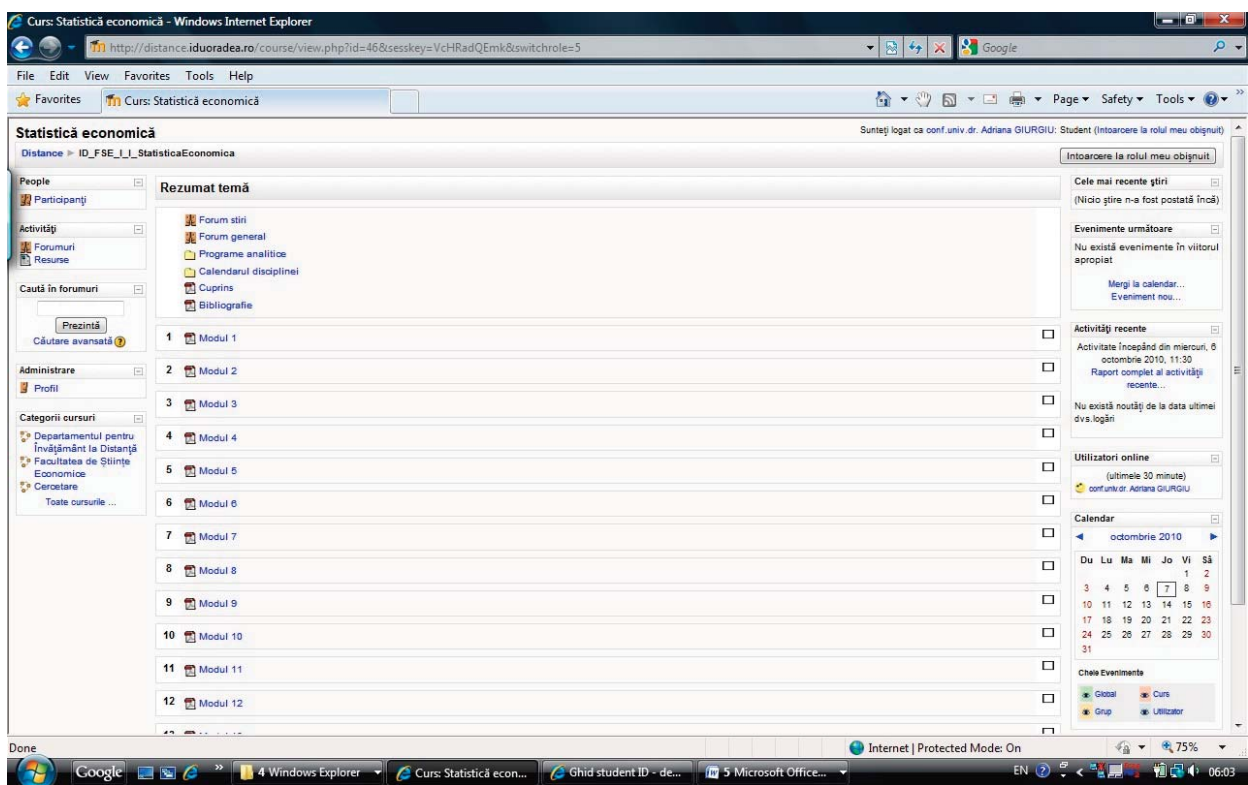

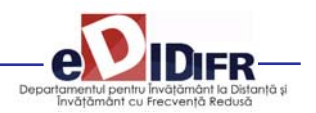

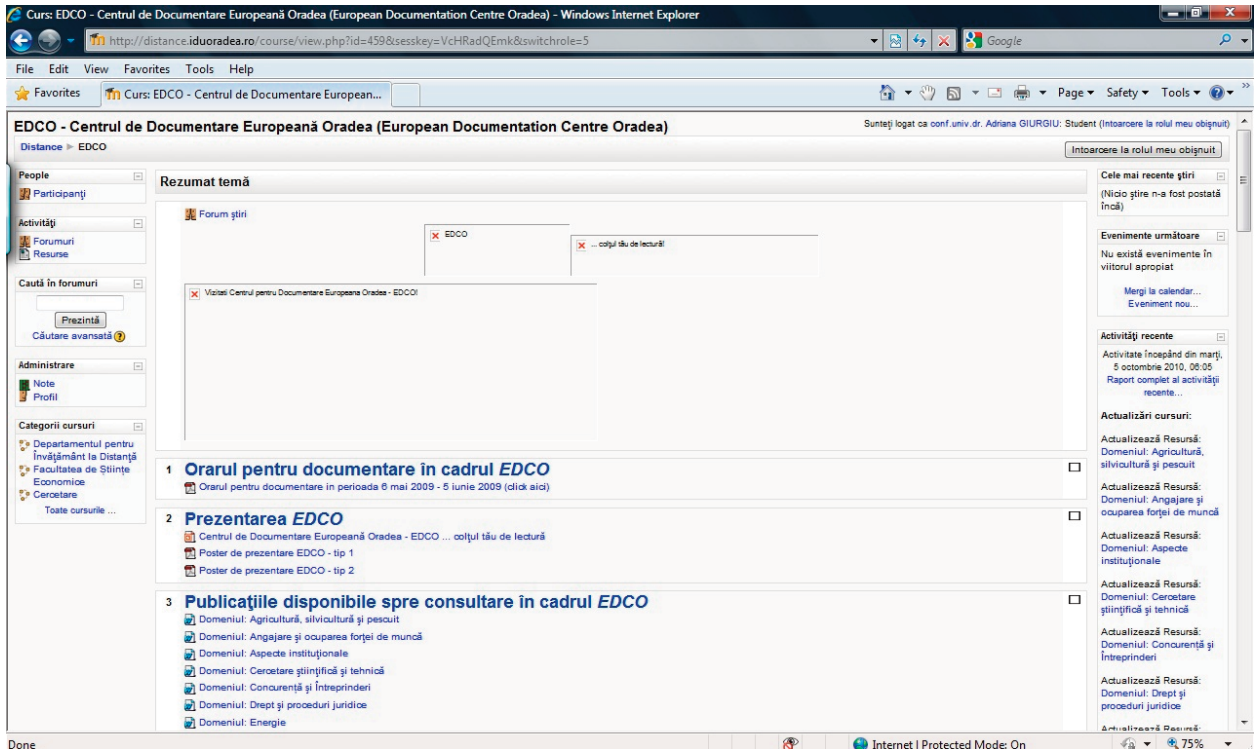

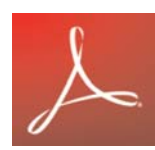

Cum se desfăşoară o disciplină on‐line?

Studentul poate studia lecţie după lecţie (Modul după Modul), rezolva seturi de exerciţii, teste sau teme pentru acasă, accesa legături externe către site-uri specializate, studii de caz. Documentația existentă în cadrul platformei poate fi descărcată de către studenți, aceasta fi-

indu‐le disponibilă din acel moment şi off‐line.

La adresa http://id.uoradea.ro/ se găsește aplicatia,

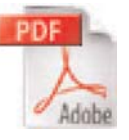

Adobe Reader

Documentele cu extensia PDF se pot vizualiza cu programul Adobe Reader (minim versiunea 5)., folosită pentru descărcarea cursurilor.

Un Modul se prezintă astfel (vezi pagina urmatoăre)

Se descarcă în calculator şi poate fi utilizat off‐line. Fiecare curs are propria sa modalitate de examinare. Unele cursuri au teste online, la altele vei avea de făcut proiecte sau exerciţiile indicate de profesor, care pot fi încărcate pe pagina web a disciplinei. Instrucţiuni mai detaliate sunt disponibile la fiecare disciplină on‐line, în parte.

În cadrul *Forumului general* pot fi puse întrebări, se pot deschide subiecte noi de discuţie sau poţi par‐ ticipa la cele deja deschise. O dată pe saptamână sau când consideră cadrul didactic necesar, va avea loc o sedință de dialog sincron în cadrul camerei de discuție (chat) sau pe Forumul general.

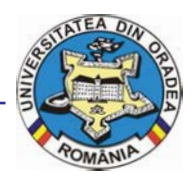

#### **Ghidul studentului ID Universitatea din Oradea**

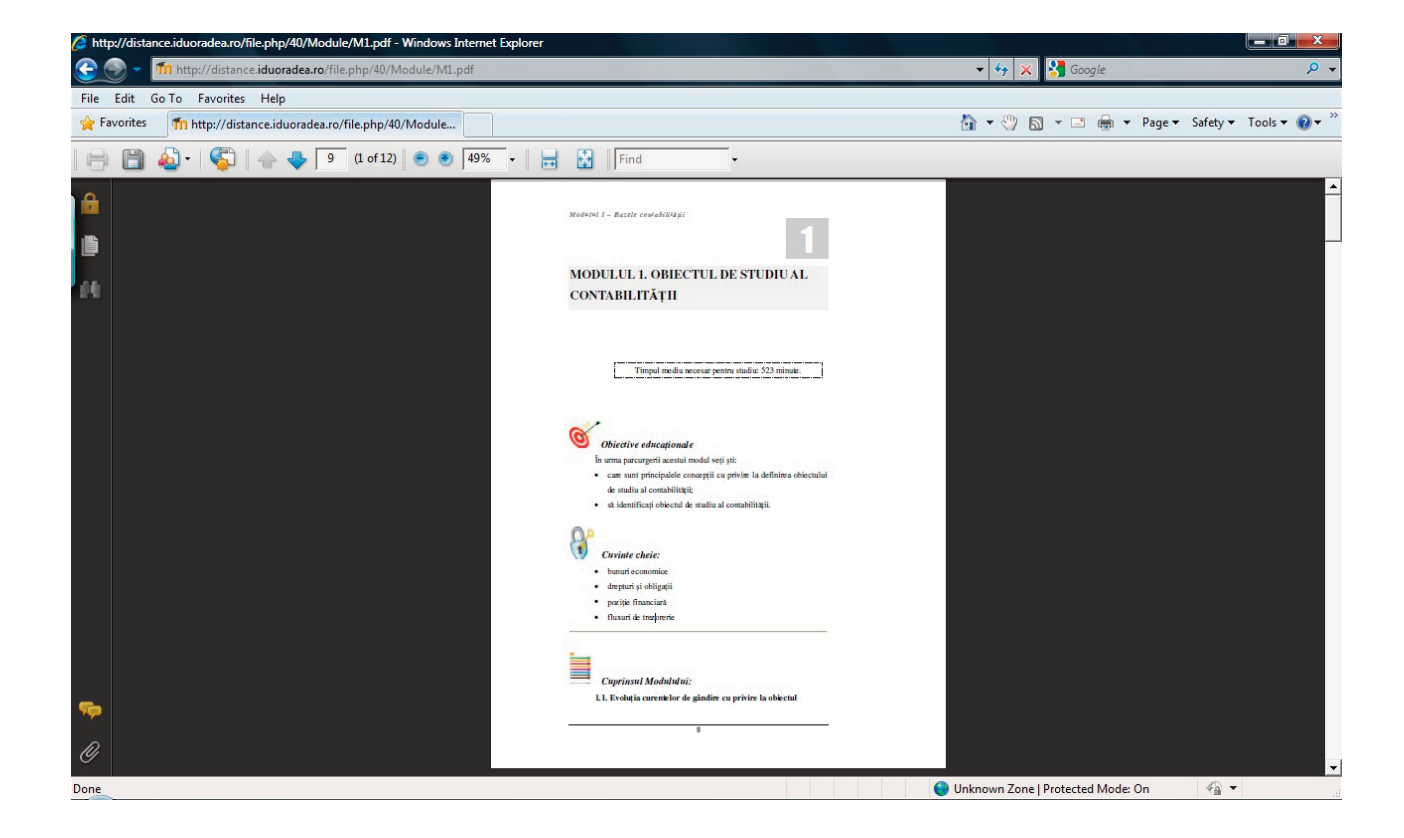

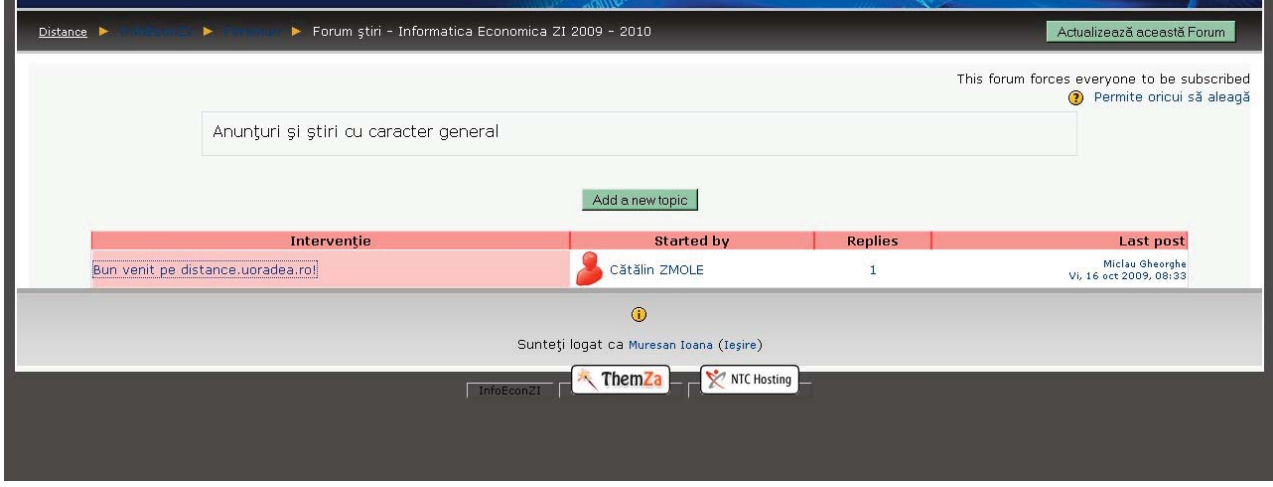

Fiecare disciplină are propria sa modalitate de examinare. Unele discipline au teste online, la altele vei avea de făcut proiecte sau exerciţiile indicate de profesor, care pot fi încărcate pe pagina web a disciplinei din cadrul platformei e-learning http://distance.iduoradea.ro. Instrucțiuni mai detaliate sunt disponibile la fiecare disciplină în parte.

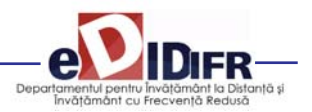

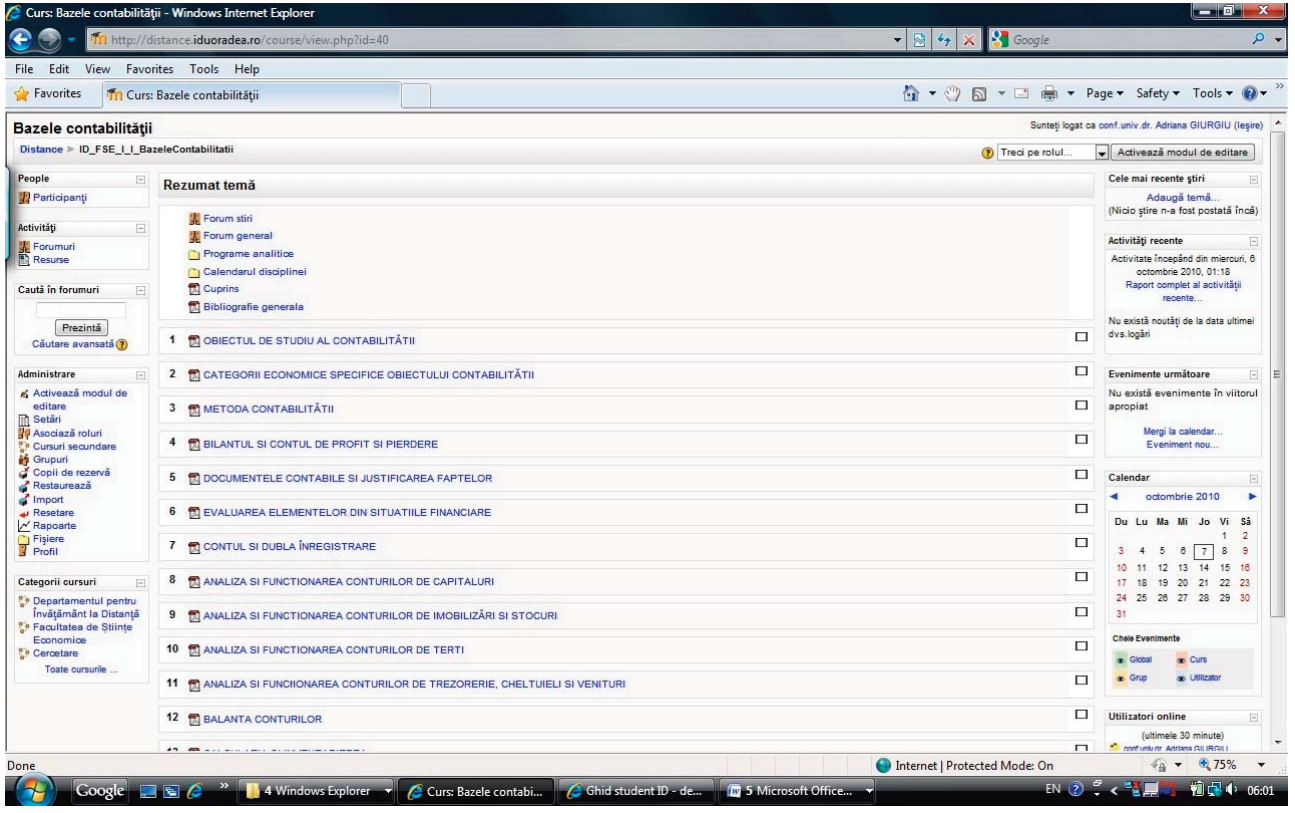

### **8.2. Cum îmi creez un cont Google?**

Crearea unei adrese de e-mail functionale este obligatorie pentru fiecare student ID. Ca urmare, fiecare student ID care nu a avut până acum o adresă de e‐ mail activă, va trebui să‐şi creeze una (e gratuită), ur‐ mând paşii descrişi în cele ce urmează, urmând să şi‐o verifice cu regularitate. Această adresă trebuie comunicată obligatoriu tutorelui‐consilier. Crearea unei adrese de e‐mail tip prenume.nume@gmail.com se va realiza astfel (DID recomandă Google datorită facilităţilor multiple în gestionarea adresei de e‐mail şi funcţionalităţii):

1. După deschiderea computer‐ului va trebui să deschideţi browser‐ul Internet explorer (sau Mozilla firefox, Opera, etc.) pe care îl găsiţi la butonul ‐ Start – All programs click stânga pe Internet explorer (Mozilla firefox, Internet Explorer, Opera, etc.)

2. În browser‐ul Internet explorer tastaţi adresa http://www.google.ro/iar apoi urmați pașii de mai jos

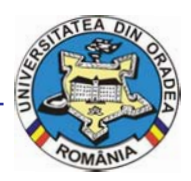

**Universitatea din Oradea**

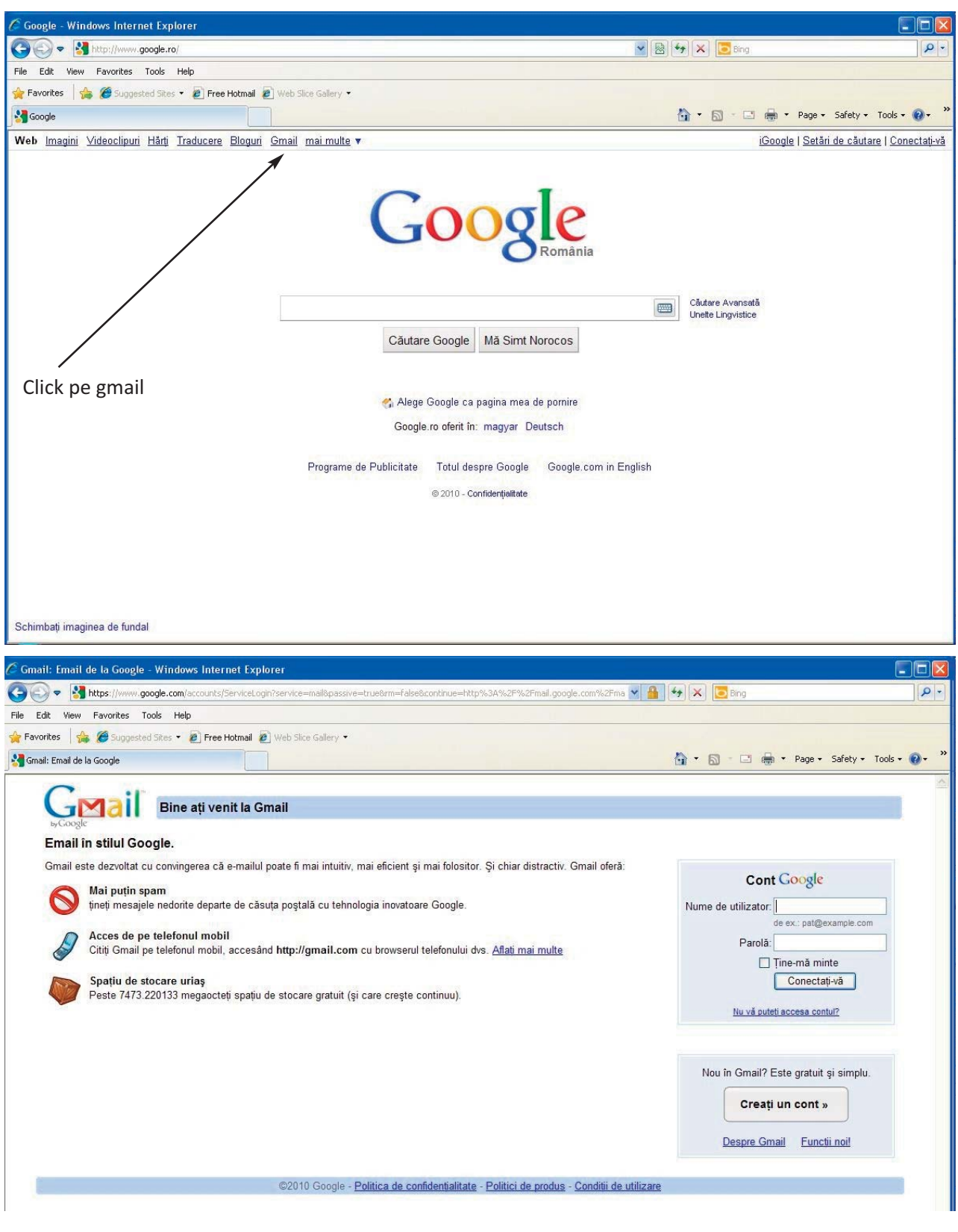

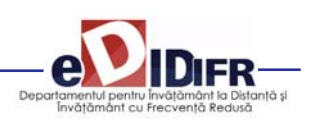

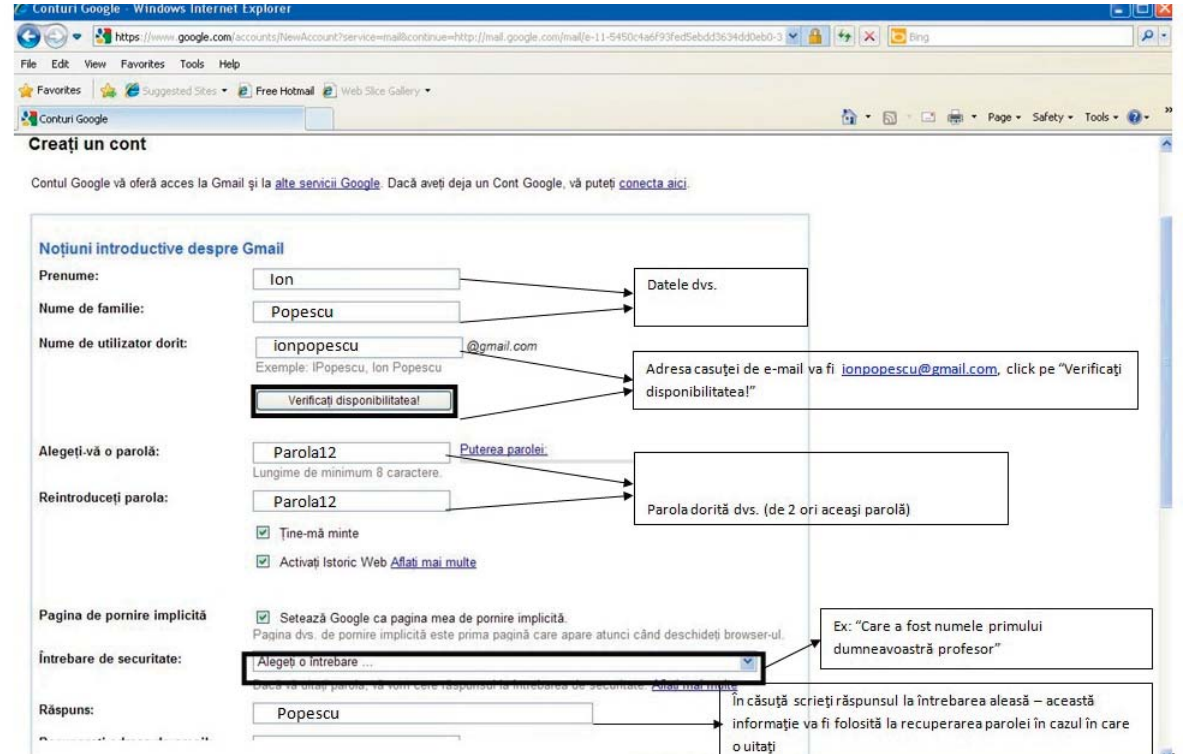

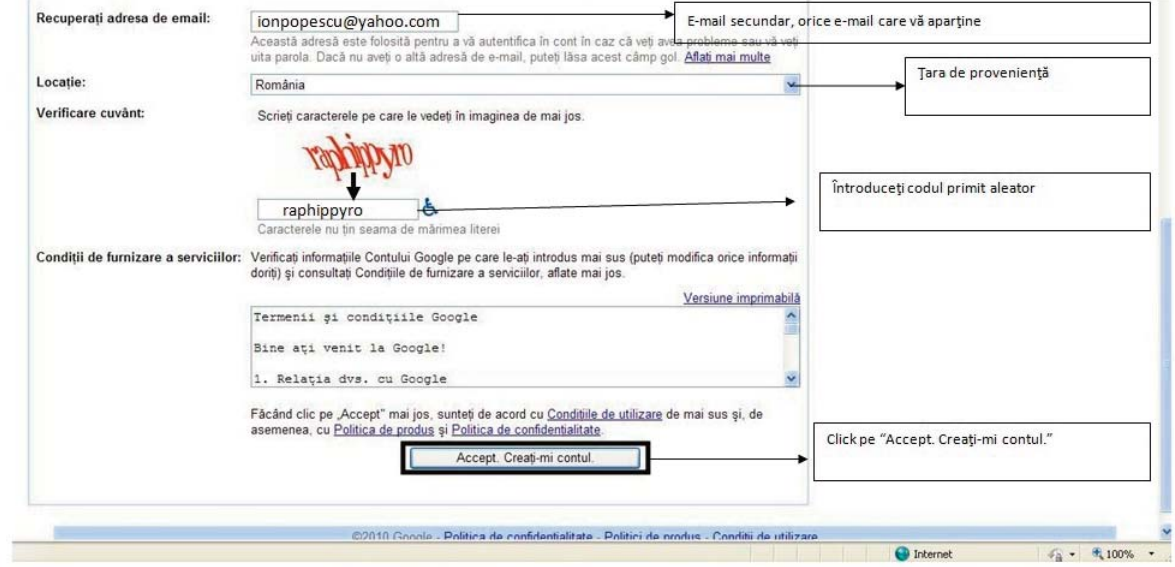

**Universitatea din Oradea**

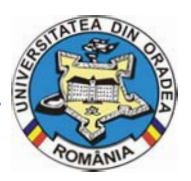

### **8.3. Ghid de utilizare a platformei e‐learning**

### **http://distance.iduoradea.ro a DIDIFR din cadrul Universităţii din Oradea**

#### Cuprins

#### **CAPITOLUL. 1 PREZENTARE GENERALĂ**

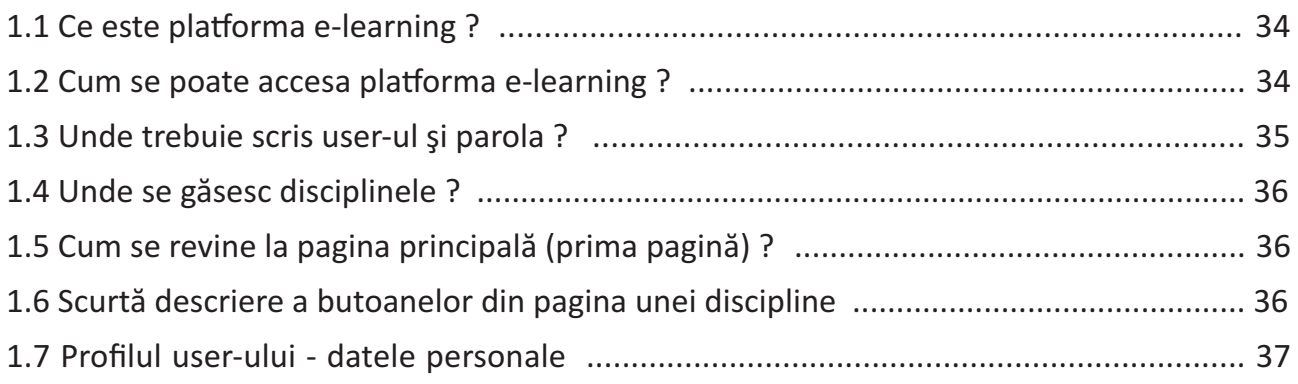

#### **CAPITOLUL 2. COMUNICAREA**

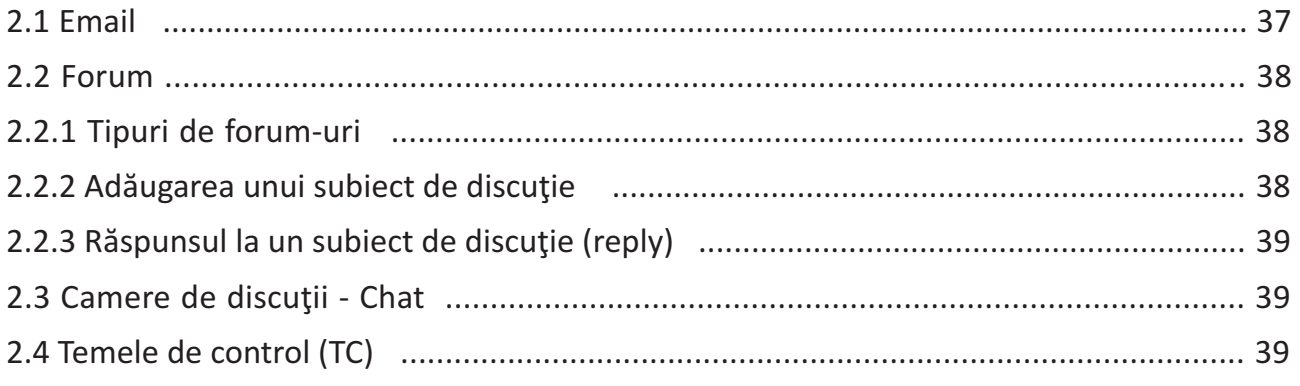

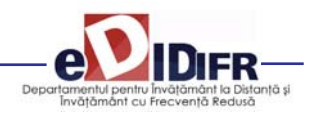

#### **CAPITOLUL. 1**

#### **PREZENTARE GENERALĂ**

Acest ghid se adresează tuturor studenţilor din cadrul Universităţii din Oradea care utilizează platforma e‐ learning în cadrul programelor de studiu la forma de învăţământ la distanţă (ID) sau învăţământ cu frecvenţă redusă (IFR).

Ghidul va descrie pas cu pas ce trebuie realizat pentru a avea acces la disciplinele disponibile pe on‐line şi cum se poate comunica prin intermediul platformei între tutore (cadru didactic) şi student sau student‐ student.

Ghidul oferă o privire de ansamblu, fără a intra în toate detaliile presupuse de platforma e‐learning.

#### **1.1 Ce este platforma e‐learning ?**

Platforma e‐learning DIDIFR este vizibilă sub forma unei pagini web, accesibile prin intermediul interne‐

tului tuturor studenţilor înscrişi în cadrul programelor de studiu din cadrul Universităţii din Oradea, în special celor înscrişi la ID şi IFR.

Platforma e‐learning permite:

1. Vizualizarea disciplinelor prin acces cu parola de către studenți;

- 2. Autoevaluarea cunoștințelor dobândite;
- 3. Comunicarea bidirecţională forum, chat şi e‐mail.

#### **1.2 Cum se poate accesa platforma e‐learning ?**

Pentru a accesa platforma este necesar să porniţi aplicația dumneavoastră preferată pentru navigare pe internet (browser) . Exemple: Mozilla Firefox, Internet Explorer, Google Chrome, Safari, etc.

Tastați apoi adresa platformei e-learning: http://distance.iduoradea.ro.

După apăsarea tastei Enter se va afişa o pagină asemănătoare cu figura următoare.

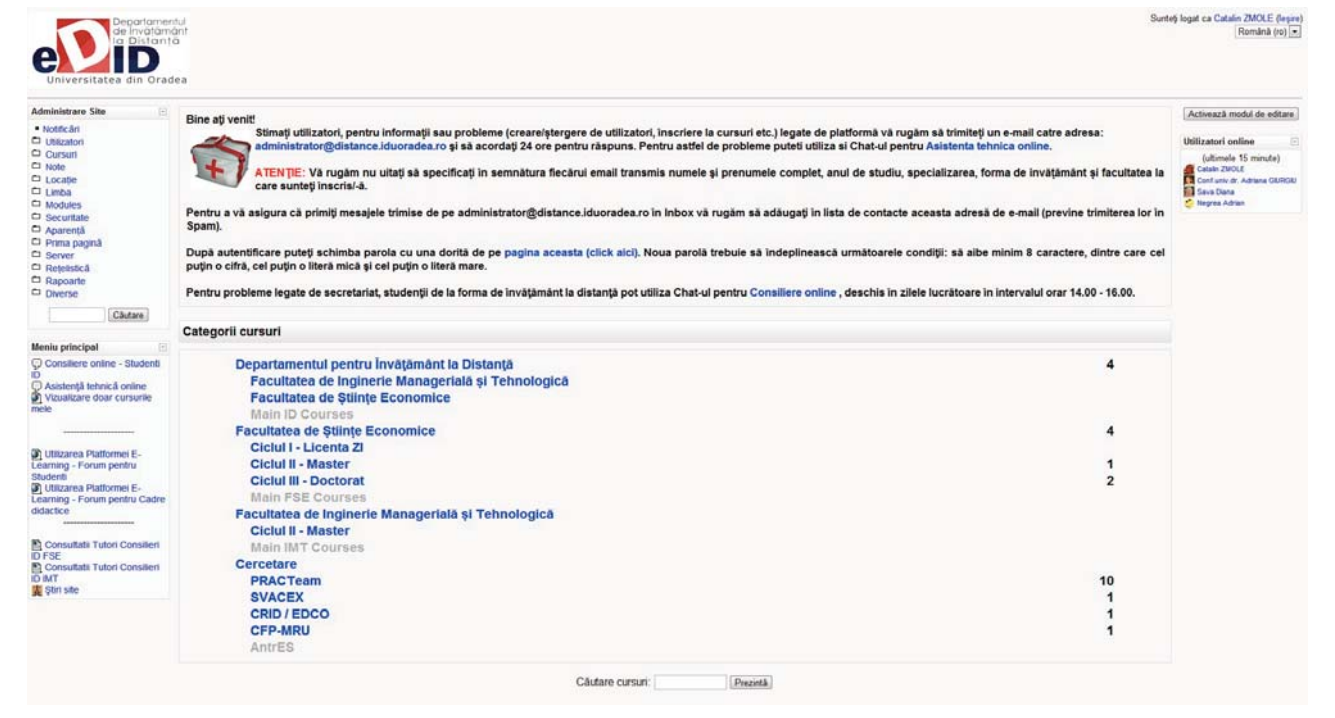

Fig. 1 ‐ Prima pagină platforma e‐learning

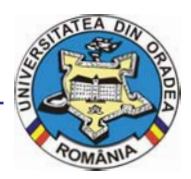

**Ghidul studentului ID Universitatea din Oradea**

Accesul la platformă se face pe bază de user şi parola.

Fiecare student va primi un user şi o parola prin inter‐ mediul administratorelui platformei e‐learning sau al secretariatului facultăţii. Parola iniţială este generată automat de către calculator, dar poate fi schimbată de fiecare utilizator în parte.

#### **1.3 Unde trebuie scris user‐ul şi parola ?**

În partea dreapta‐sus a primei pagini (fig. 1) a plat‐ formei e‐learning este afişat un link către pagina de login (fig. 2).

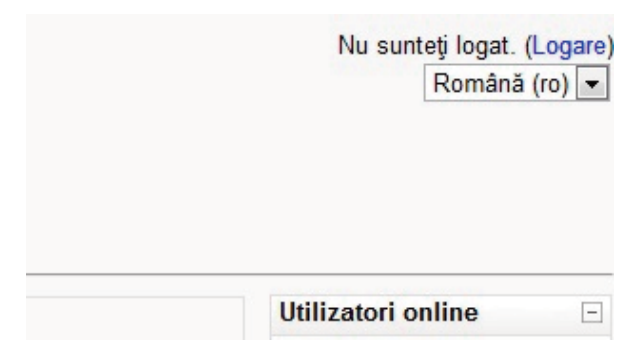

Fig. 2 Partea din dreapta‐sus a paginii principale

Pe oricare pagina din cadrul platformei e‐learning (fig. 1) aveti în josul paginii la mijloc un link către pagina de login (fig.3).

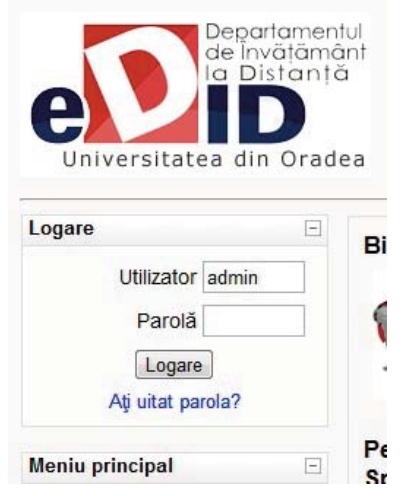

Fig. 3 ‐ Partea din stânga a paginii principale

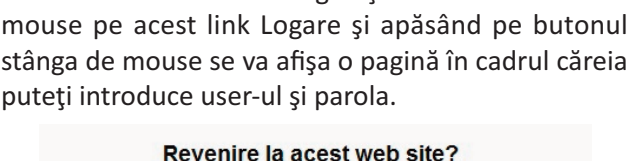

Utilizând modalitate din Fig. 1 şi mutând cursorul de

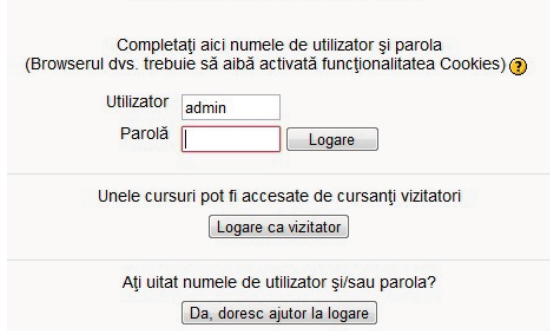

#### Fig. 4 ‐ Formularul de login

După introducerea user‐ului în căsuţa Nume Utilizator si introducerea parolei în căsuta Parola, folosind mouse‐ul faceţi click pe butonul Deschide‐ti situat în dreapta căsuței aferente parolei.

Celelalte butoane:

• Butonul Deschide‐ti contul ca oaspete permite acce‐ sul în platformă a persoanelor care nu au un user creat, oferind acestora acces doar la continutului creat special pentru acest tip de utilizator: materiale cu caracter informativ despre universitate sau materiale pentru promovarea programelor de învăţământ la distanţă.

• Butonul Da, ajută‐mă sa‐mi deschid contul oferă posibilitatea de a recupera o parolă uitată, platforma trimiţând un email cu parola către căsuţă de email a user‐ului (daca aceasta adresa a fost completată).

După introducerea corecta a user‐ului şi a parolei veţi avea acces la disciplinele specializării dumneavoastră.

Nu dezvăluiți această parolă nimănui. Dacă o terță persoană intră în posesia parolei dumneavoastră atunci ea poate desfăşura activităţi nedorite (comportament şi/sau limbaj neadecvat) pentru care doar dumneavoastră veţi fi tras la răspundere. Iar pentru cazuri grave, accesul la platformă poate fi interzis de către administrator sau profesor.

Pentru cazurile în care considerati că parola fost aflată fără voinţă dumneavoastră puteţi oricând sa o modificaţi accesând profilul contului şi apoi bu‐ tonul "Change Password".

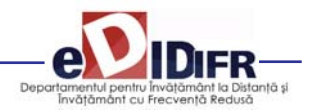

#### **1.4 Unde se găsesc disciplinele ?**

Pe prima pagină a platformei este afişată o listă cu toate facultăţile şi toate programele de studiu cu forma de învăţământ la distanţă. După ce aţi accesat specializarea dumneavoastră, se va afişa lista disci‐ plinelor pentru întreaga perioadă de studiu (3 sau 4 ani) pe una sau mai multe pagini.

Dacă accesați o disciplină de la o altă specializare diferită de cea la care sunteţi înscris veţi primi un mesaj prin care sunteţi informat că nu aveţi dreptul de vizualizare a respectivei discipline.

În oricare pagină a platformei există afişat în partea stângă sus un link către prima pagină, exemplu figura de mai jos (fig. 6).

#### **1.5 Cum se revine la pagina principală (prima pagină) ?**

Accesând link‐ul DIDEC, veţi reveni la pagina principală. Dacă nu există acest link, rescrieţi în bara de adrese: http://distance.iduoradea.ro.

#### **1.6 Scurtă descriere a butoanelor din pagina unei discipline**

O disciplină este structurată în 10‐15 secţiuni. Fiecare sectiune reprezintă un modul sau unitate de învătare.

În cadrul fiecărei unităţi de învăţare/Modul pot fi vizualizate mai multe resurse ale disciplinei, despre care vom discuta în capitolele următoare.

Link către prima pagină versitatea din Oradea - Departamentul de Învătământ la Distantă Distance - Logare in site

| Economie europeana<br>Distance > ID FSE II I EconomieEuropeana<br>(b) Treci pe rolul.                                                                 |                                                                                                    | - Activează modul de editare                                                                                                    |
|----------------------------------------------------------------------------------------------------|----------------------------------------------------------------------------------------------------|----------------------------------------------------------------------------------------------------|
|                                                                                                    |                                                                                                    |                                                                                                    |
| People<br><b>ID</b> Participants                                                                                                    | Rezumat säptämänä                                                                                                    | Utilizatori online<br>(ultimale 15 minute)<br><b>Catalo ZMOLE</b>                                                                                                    |
| Activitati                                                                                                    | Forum stirl<br>Forum general                                                                                                    |                                                                                                    |
| Forumuri                                                                                                    | Programe analtice                                                                                                    | Evenimente următoare                                                                                                    |
| <b>E</b> Teme<br><b>C</b> Teste                                                                                                    | (2) Calendarul disciplines<br>Nou!                                                                                                    | C Consiliere ordine - Studenti<br>۱Ď<br>Azi                                                                                                    |
| Cautá în forumuri<br>Prezintà<br>Câutare avansată @                                                                                                   | Lista notelor obtinute la examenul final la disciplina ECONOMIE EUROPEANA si notele finale la aceasta disciplina                                                                                                    | em, Data limita de depunere a<br>cereni de relacere disciplina<br>pentru semestrul 2 este<br>21.02.2011<br>fumi, 21 februarie, 04:00<br>a marti. 22 februarie, 04:00                              |
| Administrare<br>as Activează modul de                                                                                                    | A Notele obtinute la examenul din data de 31.01.2011 si notele finale la aceasta disciplina - toate specializarile + refaceri + prelungiri<br>Thole finale pentru activitatea din acest semestru (AT+TC)<br>Note finale la TC2 si AT2                                                                                                    | Mergi la calendar<br>Fyeniment nou                                                                                                    |
| editare<br><b>Int</b> Setán                                                                                                    | W Note aterente test gris TC2<br>Truste alloyed intrebactor teoretice de evaluare to TC2                                                                                                    | Cele mai recente știri                                                                                                    |
| <b>29 Asociază</b> roluri                                                                                                    | The factor terms de vehiticane saptamanala aferente Moduleror 6-10                                                                                                    | Adaugá temá.                                                                                                    |
| <b>B</b> Note<br>Cursun secundare<br><b>C</b> Grupuni<br>Copii de rezervà<br>Restaurează<br>a <i>Import</i><br>$\rightarrow$ Resetare<br>Ly' Rapoarte | Note finale la TC1 si AT1<br>Trole field grila afterent TC1 refacult<br>45 Finite ademantle intreduction del evaluane la TC1<br>Tiote alemnte test gria TC1 intial<br>To fight finite de verificare saplamenta aferente Moduleitar 1-5.                                                                                                    | 3 feb 22.46<br>Prof univ. dr. Anca-Otilia<br><b>DODESCU</b><br>Rezultate evaluare Economie<br>Europeana examen 31.01.2011<br>mai mult.<br>29 ian. 20:02                                           |
| <b>Infiniteban</b><br><b>Ch</b> Fisiere<br>Profit                                                                                                    | Bibliografie<br>in Bibliografie obligatorie - cartea intitutată: Economia integrării europene, Editura Universitatii din Oradea, Oradea, 2008 (autori: Dodescu, Anca, Giurgiu, Adriana)                                                                                                    | Conf.univ.dr. Adriana GIURGIU<br>Precizari legate de examenul<br>final la Economie Europeana<br>mai mult                                                                                          |
| Categorii cursuri<br>Er Departamentul pentru<br>Invätämänt la Distantă<br>L'e Facultatea de Stinte<br>Economice<br>E> Facultatea de Inginerie         | Et Surse orientative pentru documentare individuală pe Internet<br>10 Anuarul Statistic al UE 2010 (Eurostat Yearbook 2010)<br>O curope<br>direct EDCO - Central de Documentare Europeana<br>Oradea (European Documentation Centre Oradea)                                                                                                    | 22 ian. 17:32<br>Corr univ dr. Adriana GIURGIU<br>ref la plata taxei de scolarizare<br>si primirea in examenele din<br>sesione mai mult                                                           |
| Managerială și<br>Tehnologică<br>T. Cercetare                                                                                                    |                                                                                                    | 21 ian. 07:32<br>Conf univ dr. Adriana GIURGIU<br>facilitati acordate in cadrul CRID                                                                                                    |
| Toata cursurile                                                                                                    | 4 octombne - 10 octombne<br>Modului 1 Ce este UE in prezent ? Contextul crearii UE: Tabloul istoric al Europei in jurul anului 1945<br>TO Suportul pentru studiu individual (SSI)<br>In Prezentarea Powerpoint a Modulului 1<br>E2 Teme pentru aprofundarea cunostintelor<br>[5] Aftā de aici răspunsul la întrebarea. "La ce servește Uniunea Europeană?"<br>TO Despre UE, pe scurt | ▫<br>- tiparire gratuita si acces gratis<br>la Internet mai mult.<br>21 jan. 07:15<br>Conf univ dr. Adriana GIURGIU<br>ndicarea suportunior tipante ale<br>cursurilor mai mult.<br>Teme mai vechi |
|                                                                                                    | 10 invată mai mulle despre LE citind: Panorama Uniunii Europene<br>El Documentează-le aici despre: Istoria Uniunii Europene între anii 1945-1959                                                                                                    | Activitáti recente                                                                                                    |
|                                                                                                    | Descoperà Uniunea Europeanà prin joc.<br>22 Temă de realizat individual si de postat până în data de 17.10.2010                                                                                                    | Activitate Incepland din luni, 14<br>februarie 2011, 01:06                                                                                                    |

Fig. 6 - Partea din stânga-sus a paginii unei discipline

Fig. 7 ‐ Unităţile de învăţare şi butoanele pentru o disciplină

#### **Universitatea din Oradea**

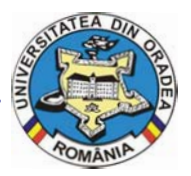

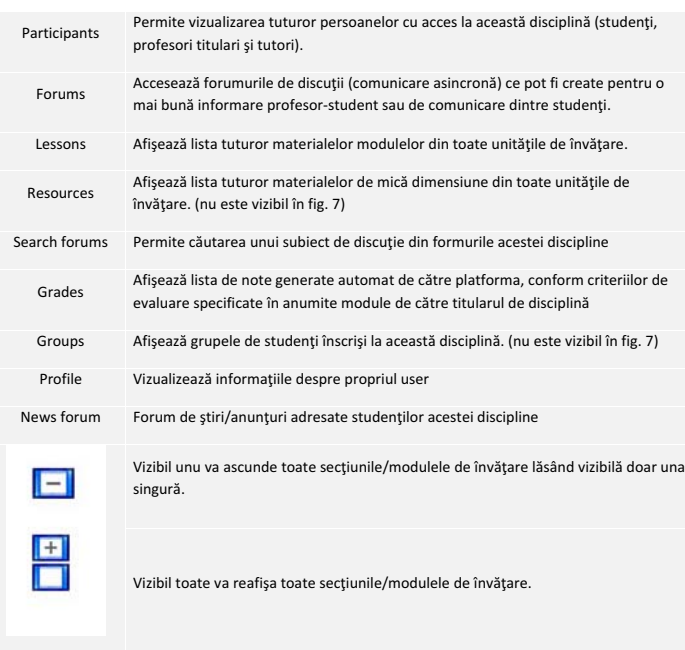

Mai sus se descriu butoanele din fig. 7 începând cu stânga sus , menţionând că unele butoane apar doar în anumite condiții.

#### **1.7 Profilul user‐ului ‐ datele personale**

Pentru a accesa profilul dumneavoastră există două modalități:

• click pe numele dumneavoastră, vizibil în dreapta sus sau în partea inferioară a paginii;

• sau click pe link‐ul Profile, vizibil în interiorul oricărei discipline.

În cadrul profilului vor fi vizibile câteva secțiuni: Profile, Edit Profile, Blog şi Form Posts (dacă este cazul).

#### **Profile**

Aici sunt prezentate informaţii despre dumneavoastră vizibile tuturor participantilor platformei eLearning. Important aici sunt cele două butoane:

Change password ‐ pentru a schimba parola este necesar să scrieți vechea parolă și apoi noua parolă. Messages ‐ Aici puteţi vizualiza mesajele primite prin intermediul modulului de chat, chiar dacă dumneavoastră nu aţi fost logat pe platformă la mo‐ mentul primirii mesajului.

#### **Edit profile**

În cadrul acestei sectiuni puteti modifica toate datele referitoare la dumneavoastră ce sunt viz‐ ibile de către ceilalţi user‐i ai platformei. Cel mai important este ca aici sa aveţi completat adresa de email și sa selectați ca fiind activă.

#### **Blog**

Aici puteţi scrie o serie de notiţe sau mici arti‐ cole cu opiniile şi părerile dumneavoastră. Aces‐ tea pot fi vizualizate de către întreaga comunitate a platformei eLearning sau pot fi accesate doar de către dumneavoastră şi de nimeni altcineva. Vizibilitatea unui articol de blog poate fi selectată cu opțiunea Publish to "Anyone on this site" și respectiv "Yourself (draft)".

#### **Forum posts**

În această secţiune sunt vizibile toate comentariile făcute în cadrul forumurilor din platforma e‐learning.

#### **CAPITOLUL 2. COMUNICAREA**

Corespondenţă. Platforma eLearning permite accesul rapid la adresa de email ale cadrelor didactice titulari sau tutori ai unei discipline.

Comunicarea asincronă între studenţi, precum si între profesor‐student (comunicare în grup) este asigurată prin intermediul forumurilor de discuţii ce pot fi de‐ schise individual la nivel de disciplină.

Comunicarea sincronă este asigurată prin intermediul camerelor de discuții (chat).

#### **2.1 Email**

În cadrul fiecărei discipline avem la dispoziţie butonul Participants care va afişa lista tuturor participanţilor la disciplina curentă inclusiv a tutorilor şi numele pro‐ fesorului titular de disciplină.

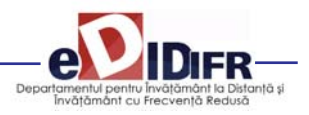

Dacă se va face click pe numele unui participant plat‐ forma va afişa informaţiile despre acea persoană, in‐ clusiv adresa de email. Folosind această adresă de email studentul poate transmite cadrelor didactice, tutorilor sau colegilor, orice corespondentă necesară desfăşurării procesului de învăţare intr‐un mod comod şi rapid.

#### **2.2 Forum**

#### **2.2.1 Tipuri de forum‐uri**

Platforma e‐learning are patru tipuri de forum‐uri, fiecare cu o structură şi scop uşor diferit. Pe lângă acestea patru, există două forumuri speciale:

• Forum pentru ştiri (News Forum) ‐ platforma e‐ learning generează automat acest tip de forum pentru fiecare disciplină. La acest forum sunt înregistraţi toţi studenţii care sunt înscrişi la această disciplină. Aici studenţii nu au posibilitatea sa deschidă subiecte de discuție noi, doar profesorii pot adăuga subiecte. Numele forumului poate fi schimbat (ex: Anunturi importante). În cadrul acestui forum putând fie aduse la cunoştinţă studenţilor informaţii precum datele unui examen, schimbări ale datei examenului, seminarului şi altele.

• Forum pentru tutori/profesori ‐ acest tip de forum poate fi creat prin ascunderea unui forum. Doar profe‐ sorii au posibilitatea de a vedea forum‐urile ascunse.

#### **Forum‐ul standard pentru uz general**

Este cel mai util pentru cazul când subiectele de discuții sunt variate sau pentru forum-uri sociale în care participanții aleg subiectul de discuție. Acest tip de forum nu implică să răspundeți la fiecare topic, deși pentru a asigura că discuţia nu iese de sub control, trebuie să va alocaţi un timp pentru găsirea subiectelor comune din diferite discuţii.

#### **O singură discuţie simplă**

Forum‐ul simplu se pretează cel mai bine atunci când avem de a face cu o discuție scurtă, limitată ca timp, centrată pe un singur subiect de discuţie. Acest tip de forum este foarte productiv în cazul în care sunteţi interesaţi doar de o anumită problemă.

#### **Fiecare persoană postează un singur subiect**

Acest forum este folositor atunci când se doreşte obţinerea unei compromis dintre un forum de uz gen‐ eral și un forum cu un singur subiect de discuție. Un singur subiect de discuție per persoană permite studenților ceva mai multă libertate decât un forum cu un singur subiect de discuţie, dar nu foarte multă precum forumul de uz general în care fiecare student poate crea câte subiecte de discuţie doreşte.

#### **Forum întrebare şi răspuns**

Tipul acesta de forum poate fi folosit atunci când se doreşte un răspuns din partea studenţilor pentru o în‐ trebare anume. În mod implicit forumul solicită studenților postarea unui răspuns înainte de a vedea răspunsul celorlalți studenți. După ce se oferă un răspuns la întrebarea adresată de tutore/profesor, studenții vor avea posibilitatea să vizualizeze și răspunsurile date de ceilalți studenți. Această facilitate încurajează originalitatea şi gândirea independentă.

#### **2.2.2 Adăugarea unui subiect de discuţie**

Din pagina disciplinei, după ce aţi dat click pe numele forumului, folosind butonul Add a new discution topic

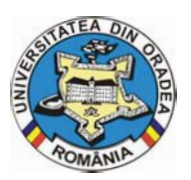

vi se va oferi posibilitatea de a adăuga titlul subiectului de discuţie precum şi conţinutul acestuia pe larg.

#### **2.2.3 Răspunsul la un subiect de discuţie (reply)**

În partea din dreapta‐jos a fiecărui subiect de discuţie sau răspuns la subiect de discuție se poate găsi un buton cu textul reply . Apăsând pe acesta, platforma va genera automat titlul răspunsului dumneavoastră sub forma "Re: <Subiect de discuție curent>", urmând ca dumneavoastră să scrieţi textul cu care răspundeţi subiectului de discuție.

Trebuie însă să acordaţi atenţie mai multă în cazul în care un alt participant la forum a răspuns la subiectul de discuție înaintea dumneavoastră. În acest caz vor apărea mai multe zone de text, fiecare având asociat cate un buton (sau link) cu textul reply.

Greşeala frecventă se face atunci când se apasă pe ul‐ timul buton (sau link) cu textul reply. Procedând în acest mod, se înţelege că răspunsul dumnavoastră este dat ultimei persoane care a răspuns la subiectul de discuție, acest lucru reflectându- se în titlul răspunsului dumneavoastră ce va avea forma "Re:Re: <Subiect de discuţie curent>", ceea ce este greşit.

Pentru a răspunde corect la subiectul de discutie, este important să se facă click pe butonul (sau link‐ul) cu textul reply asociat primei zone de text, adică să răspundeţi persoanei care a iniţiat subiectul de discutie.

În cazurile în care sunt vizibile doar titlurile subiectelor de discuție pentru a putea răspunde este necesar ca mai întâi să faceţi click pe titlul subiectului de discuţie la care doriți să răspundeți și apoi dacă forumul permite, sa apăsaţi pe butonul (sau link‐ul) cu textul reply.

O dată scris un subiect de discutie sau răspuns la subiect de discutie, el poate fi reeditat, dacă consideraţi ca s‐a strecurat o greşeală, în intervalul de maxim 30 de minute.

#### **2.3 Camere de discuţii ‐ Chat**

Discutii on-line in timp real. Acest modul este util pentru a avea o mai buna înţelegere asupra subiectelor puse în discuție în cadrul suporturilor pentru studiu individual.

Accesarea modulului de chat se face apăsând pe bu‐ tonul cu textul Chat, dacă acesta este vizibil pe fiecare disciplină. Vizibilitatea acestui buton este determinată de optiunile titularului de disciplină care poate permite sau restricţiona accesul la acest modul pentru disciplina la care este titular.

Odată accesat acest modul, se va deschide o fereastră distinctă numită cameră de discuții. În această cameră pot intra mai multe persoane, numele lor fiind vizibil în partea dreaptă. Dacă nu există nimeni în camera de discuții atunci în lista din partea dreapta va fi vizibil doar numele dumneavoastră.

Pentru a scrie un mesaj în camera de discuţii nu ne rămâne decât să facem click în interiorul barei de text din partea inferioară, să scriem textul şi apoi să apăsăm tasta Enter.

#### **2.4 Temele de control (TC)**

Platforma permite studenţilor încărcarea online şi im‐ plicit trimiterea către tutore a materialului pentru o anumită temă de control. La rândul său, tutorele poate nota lucrarea trimisă şi/sau poate trimite stu‐ dentului observaţii legate de respectiva lucrare înainte de a o nota.

Există mai multe tipuri de formulare pentru încărcarea temelor de control:

1. Când studentul cunoaşte subiectul temei de control din timp şi i se permite un interval de timp, indicat în mod explicit pe platformă cu ora şi data calendaristică pentru intervalul în care i se permite încărcarea lucrării.

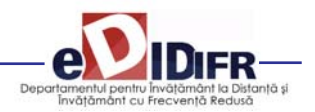

2. Când studentul află subiectul temei într‐un anumit interval de timp după care are un termen limită pen‐ tru încărcarea temei.

În ambele cazuri, formularul pentru încărcarea temei arată ca în Fig. 8.

În mod implicit platforma permite încărcarea de

fişiere care ocupă maxim 5 MB spaţiu pe hard disk.

Tutorele are posibilitatea de a permite studentului ca, în intervalul de timp pe care îl are pentru postarea temei de control, să poată încărca mai multe fişiere sau de a şterge un fişier si de a posta o varianta actu‐ alizata a fişierului cu rezolvarea temei de control.

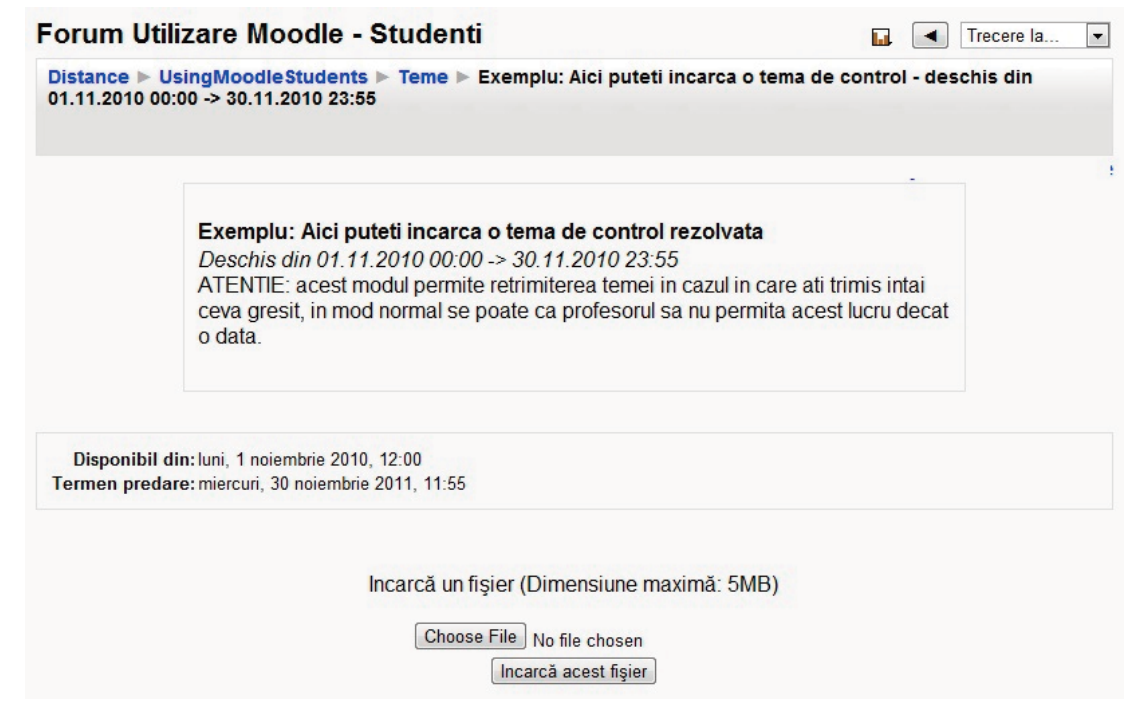

Fig. 8 – Formularul pentru încărcarea temei de control

**Vă dorim mult succes în utilizarea platformei e‐learning a DIDIFR!**

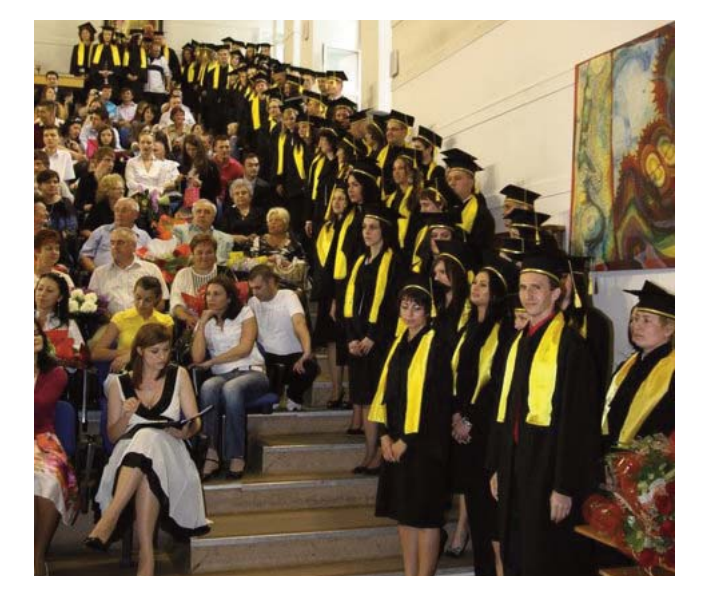

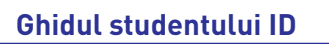

**Universitatea din Oradea**

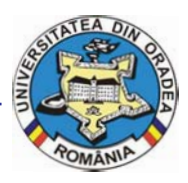

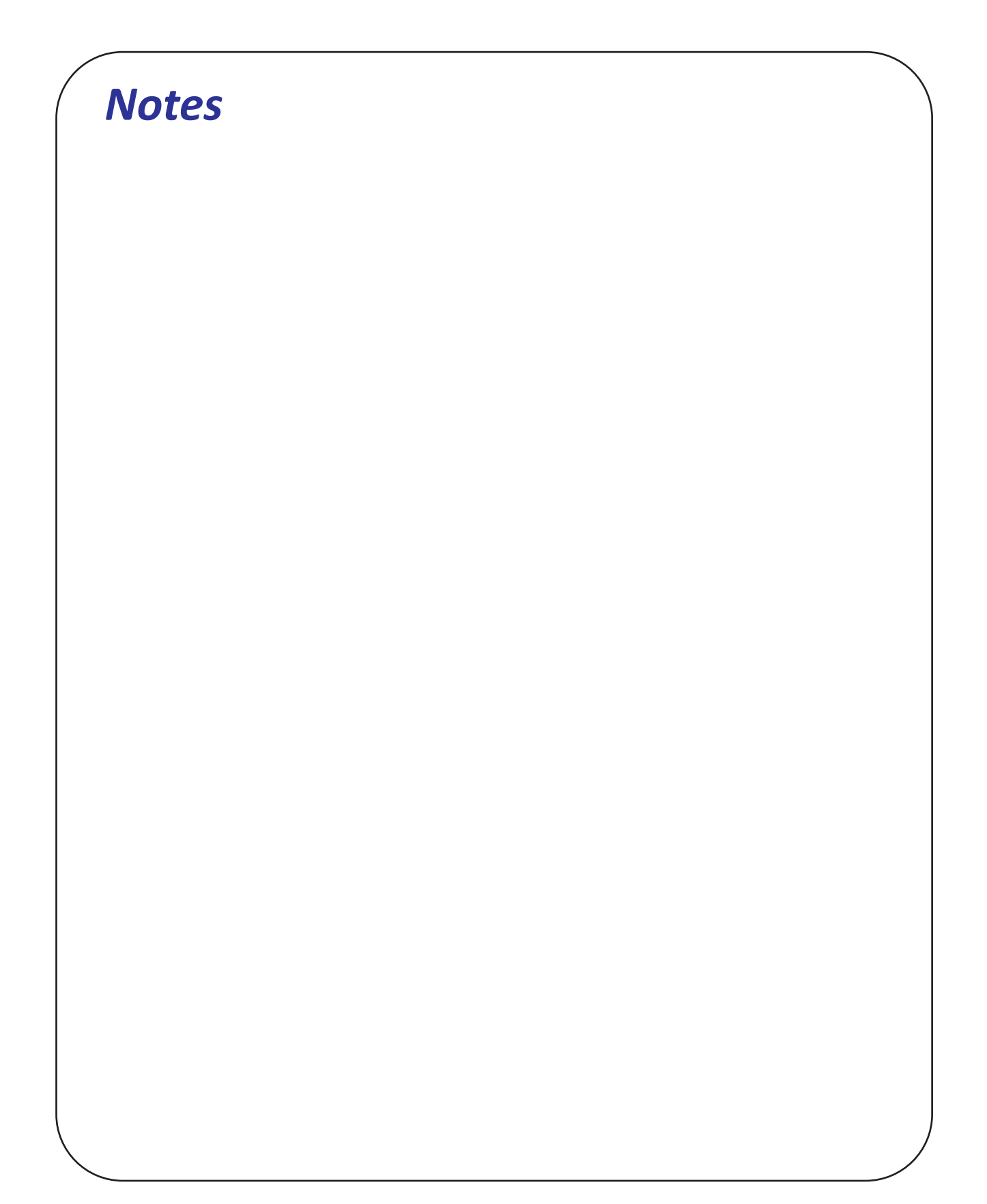

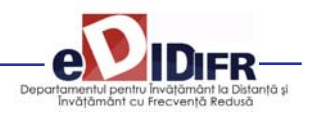

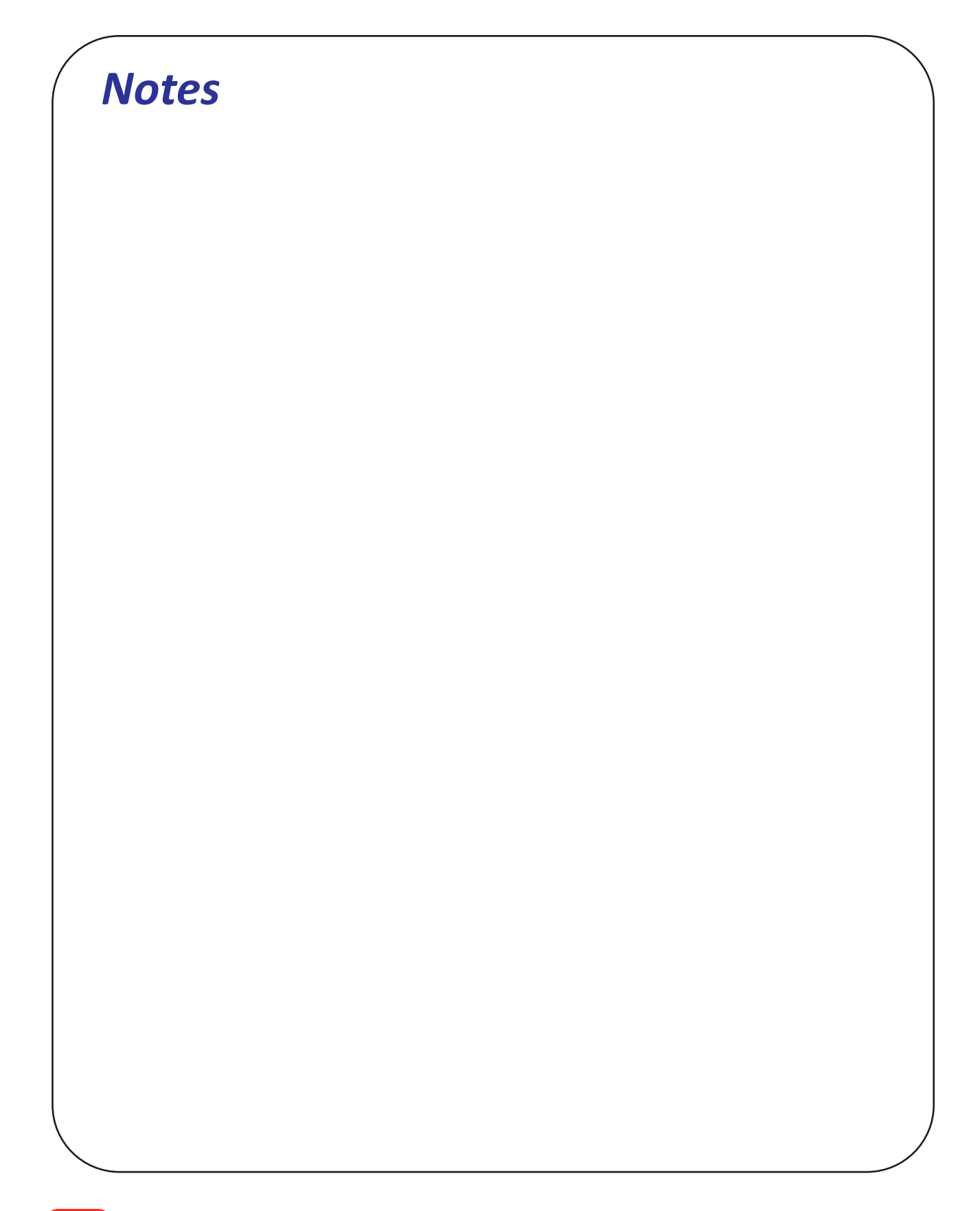